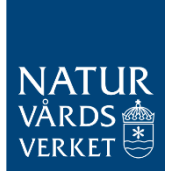

2024-04-18 Version 1.2

# Handledning - Rapportering av luftkvalitetsdata

Nedan följer handledning för rapportering av luftkvalitetsdata till datavärdskapet för luftkvalitet. Vid frågor om rapportering vänligen kontakta rapporteringluftkvalitet@naturvardsverket.se.

Den nya rapporteringstjänsten hos datavärdskapet för luftkvalitet (SMHI) lanserades 2023 och denna handledning togs fram som stöd för inrapporteringen. Vi har försökt täcka alla de olika delarna av rapporteringstjänsten, men vissa saker kan ha missats och handledningen kommer därför att utvecklas och förbättras successivt. Vi tar gärna emot era synpunkter samt förslag till förbättringar och förtydliganden, via e-post till rapporteringluftkvalitet@naturvardsverket.se.

## Innehållsförteckning

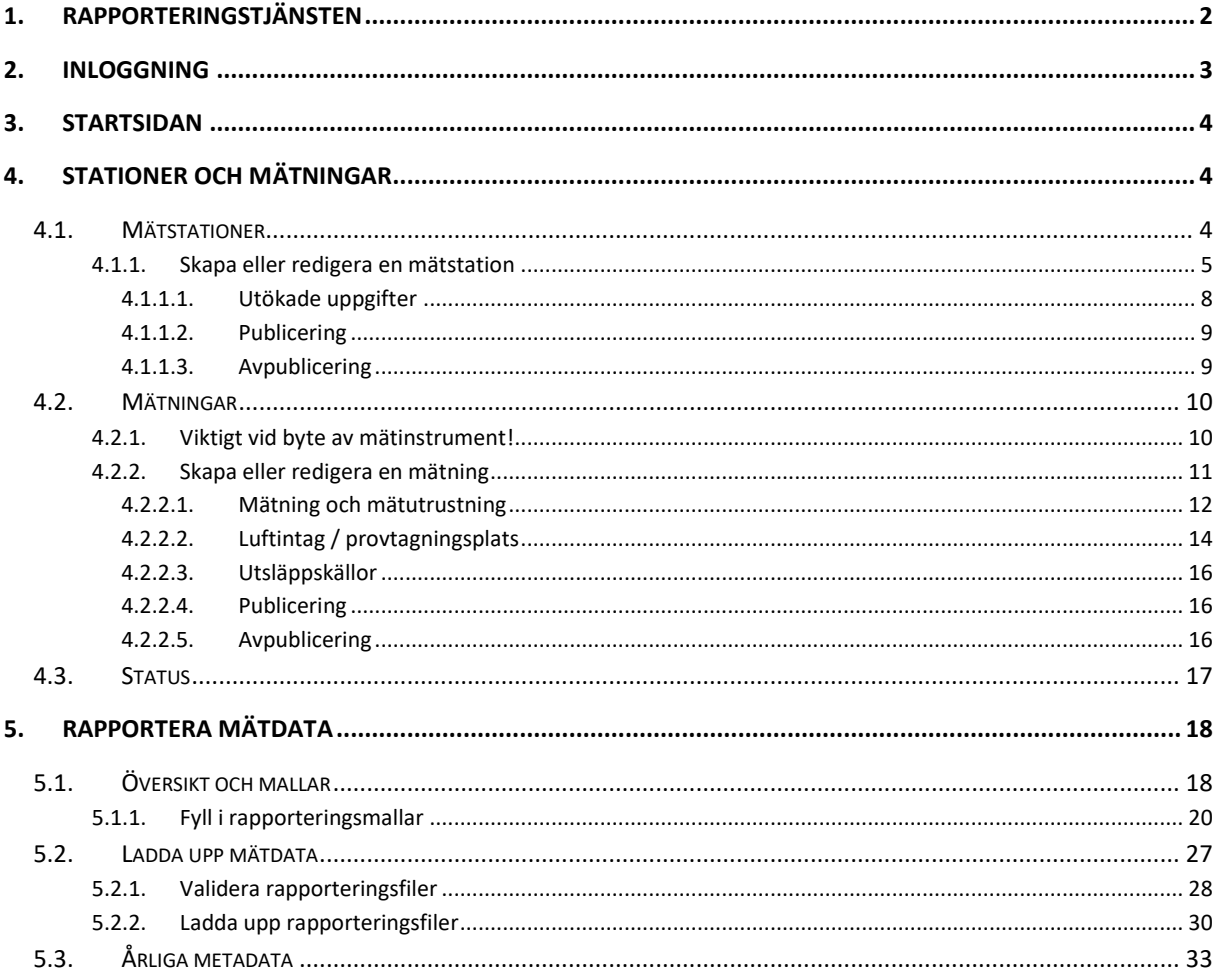

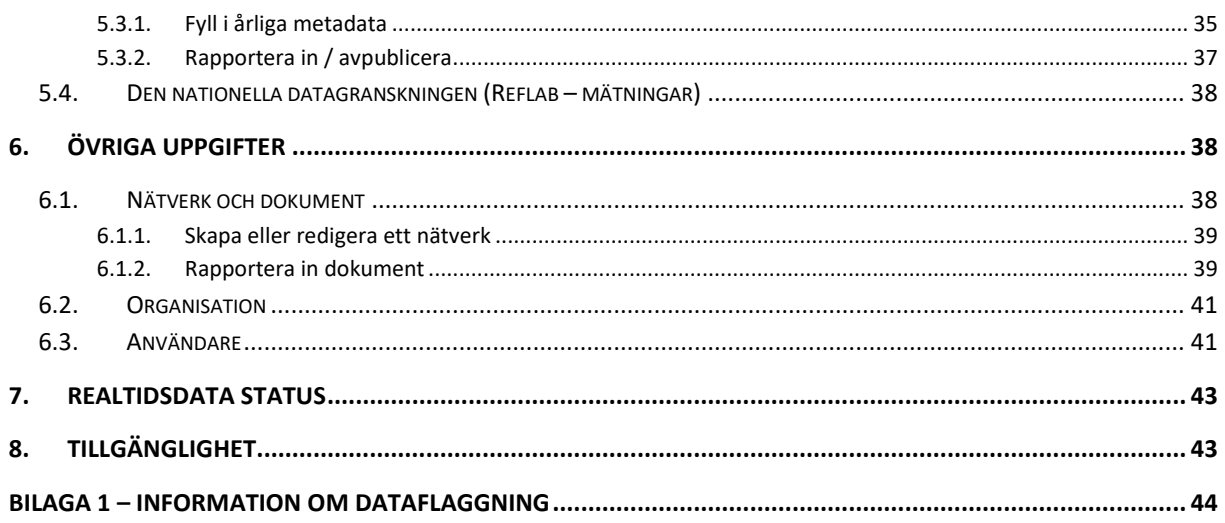

## <span id="page-1-0"></span>1. Rapporteringstjänsten

Luftkvalitetsdata rapporteras in till datavärden via en webbaserad rapporteringstjänst: <https://nationalaqreporter.smhi.se/rapportering>

Sedan 2023 används denna rapporteringstjänst istället för den s.k. valideringstjänsten hos Metria som tidigare har använts för rapportering av luftkvalitetsdata. Excelfiler för rapportering av mätdata är integrerade i rapporteringstjänsten och laddas ner för respektive station. Särskilda sidor finns även för redigering av metadata om stationer och mätningarna. Det är även lätt att registrera nya mätstationer.

Rapporteringstjänsten har utvecklats och kommer att förvaltas av datavärdskapet för luftkvalitet (SMHI) i nära samarbete med Naturvårdsverket. Vid frågor eller behov av stöd, vänligen kontakta [datavardluft@smhi.se](mailto:datavardluft@smhi.se) och [rapporteringluftkvalitet@naturvardsverket.se.](mailto:rapporteringluftkvalitet@naturvardsverket.se)

För rapportering av resultat från modellberäkningar, objektiv skattning och inledande kartläggningar finns ett separat webbsida (detaljerad information kring denna rapportering skickas ut under april/maj). Planen är att framöver integrera denna webbsida med rapporteringstjänsten för mätdata.

Rapporteringstjänsten baseras på ett webbaserat gränssnitt med olika formulär där man anger relevanta uppgifter kopplade till kontrollen av luftkvalitet. Uppgifterna kan vara obligatoriska eller valfria att ange. I vissa fall kan fält vara inaktiverade (gråmarkerade) och kan inte ändras.

Rapporteringstjänsten är kopplad direkt till datavärdens nationella databas. Det innebär att alla ändringar av metadata om mätstationer och mätningar som du gör i rapporteringstjänsten publiceras direkt i databasen. Vid inrapportering av mätdata, skrivs eventuella tidigare rapporterade mätdata för den aktuella mätningen över. **Det är därför viktigt att alla redigeringar och rapporteringar görs med försiktighet**. Kontakta gärna [rapporteringluftkvalitet@naturvardsverket.se](mailto:rapporteringluftkvalitet@naturvardsverket.se) om du är osäker på en redigering eller rapportering.

## <span id="page-2-0"></span>2. Inloggning

En personlig inloggning / användarkonto behövs för att kunna använda rapporteringssystemet. För att skapa en inloggning, skicka följande uppgifter till [datavardluft@smhi.se](mailto:datavardluft@smhi.se) och [rapporteringluftkvalitet@naturvardsverket.se:](mailto:rapporteringluftkvalitet@naturvardsverket.se)

- Namn
- $\bullet$  Organisation<sup>1</sup>
- E-postadress
- Mobilnummer

Ange gärna "Inloggning rapporteringstjänsten" i e-postens ämnesrad.

När en ny användare läggs in i systemet skickas en e-post från SMHI Authentication Services [\(authentication.services@smhi.se\)](mailto:authentication.services@smhi.se) till användarens e-postadress med information om hur registreringen av användarkontot slutförs.

När registreringen är klar, kan användarnamn och lösenordet användas för att logga in i rapporteringssystemet:<https://nationalaqreporter.smhi.se/rapportering>

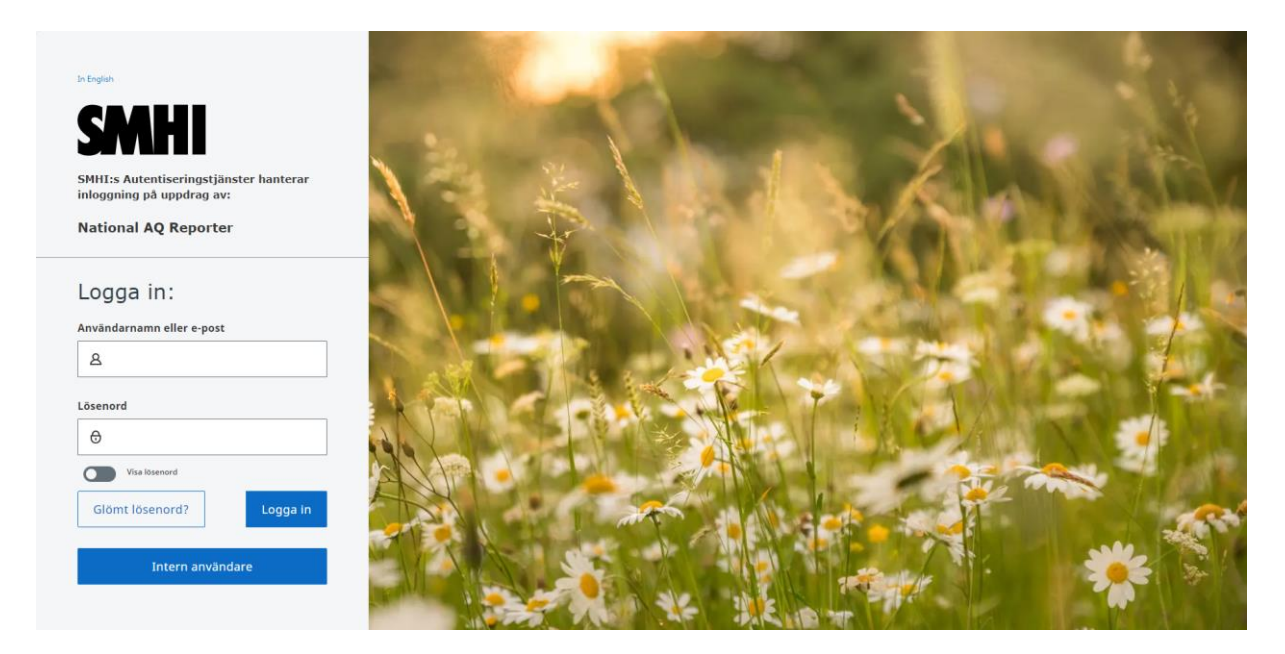

 $<sup>1</sup>$  Den organisation du tillhör, dvs. inte den organisation du eventuellt rapporterar för, i det fall det är en annan</sup> organisation.

## <span id="page-3-0"></span>3. Startsidan

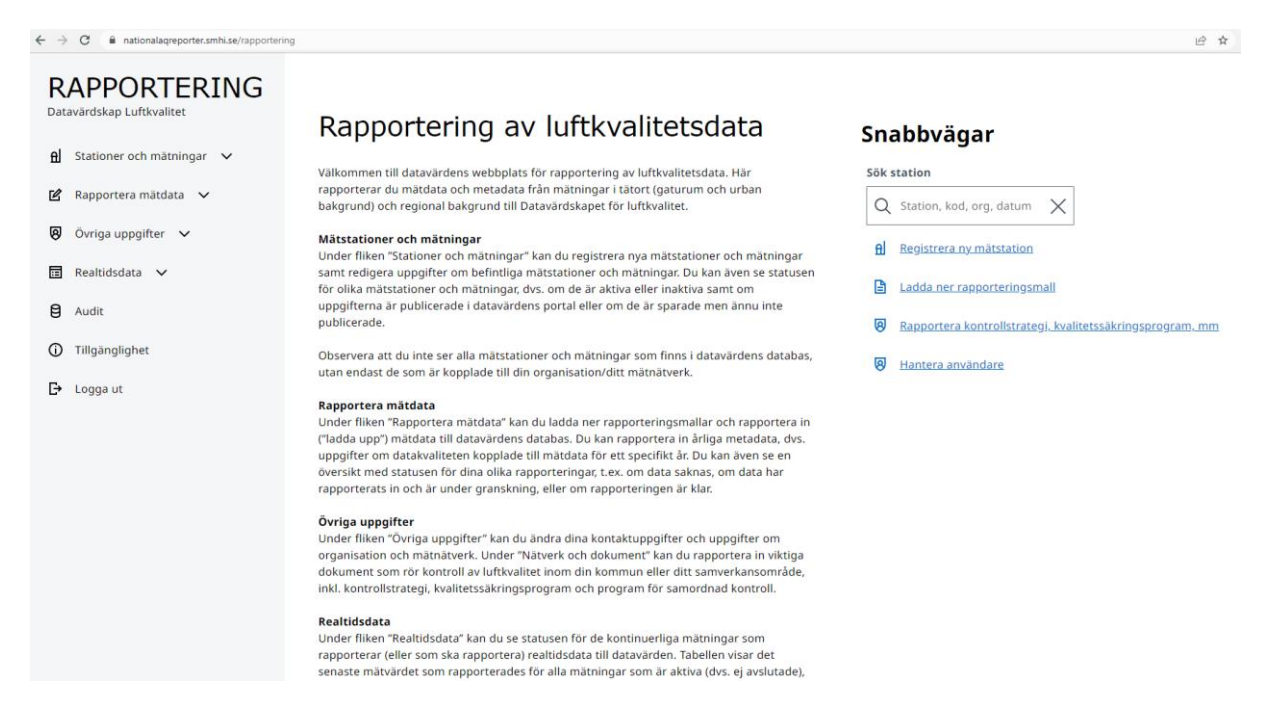

På rapporteringstjänstens [startsida](https://nationalaqreporter.smhi.se/rapportering) finns en beskrivning av systemets olika delar och hur de kan användas, en meny på vänster sida för att navigera runt i tjänsten samt några snabbvägar på högersidan med länk till några utvalda sidor.

## <span id="page-3-1"></span>4. Stationer och mätningar

Ingången "Stationer och mätningar" överst i menyn till vänster innehåller tre sidor:

- Mätstationer (avsnitt 4.1)
- Mätningar (avsnitt 4.2)
- Status (avsnitt 4.3)

<span id="page-3-2"></span>Sidorna kan nås både från huvudmenyn och som flikar från de respektive sidorna.

#### **4.1. Mätstationer**

På sidan "[Mätstationer](https://nationalaqreporter.smhi.se/rapportering/station)" kan du se en lista över de befintliga mätstationer som finns registrerade i den nationella databasen. Listan är begränsad till att bara visa de mätstationer som är kopplade till ditt användarkonto. Om du saknar en mätstation i listan och data från mätstationen tidigare har rapporterats in till datavärden (kan kontrolleras här[: https://datavardluft.smhi.se/portal/\)](https://datavardluft.smhi.se/portal/), vänligen kontakta [rapporteringluftkvalitet@naturvardsverket.se.](mailto:rapporteringluftkvalitet@naturvardsverket.se)

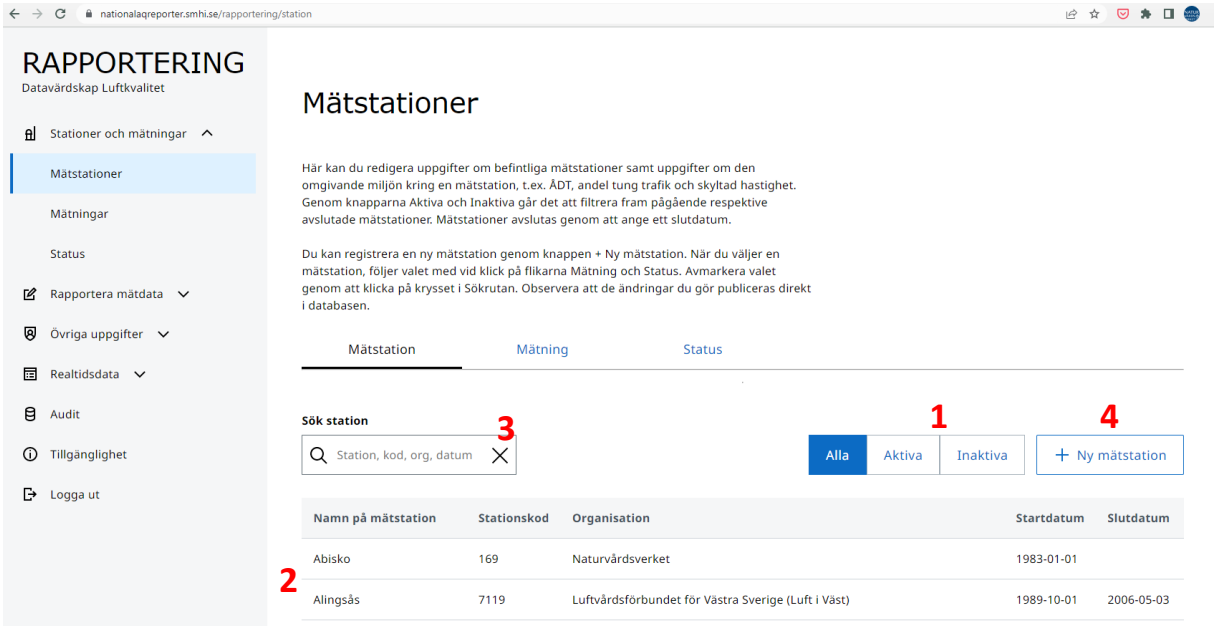

Genom knapparna "Aktiva" och "Inaktiva" (**1**) går det att filtrera fram pågående respektive avslutade mätstationer. Mätstationer avslutas/inaktiveras genom att ange ett slutdatum (se under rubrik "Slutdatum" nedan). Det är viktigt att avsluta stationer som inte längre är i bruk.

Välj en mätstation genom att trycka på en i listan (**2**). Då kan du se, och vid behov redigera, de uppgifter som finns i databasen för den valda mätstationen.

När du har valt en mätstation, kvarstår valet vid klick på flikarna "Mätningar" och "Status". Avmarkera valet genom att klicka på krysset i Sökrutan (**3**).

#### <span id="page-4-0"></span>**4.1.1. Skapa eller redigera en mätstation**

Om du behöver registrera en ny mätstation, tryck på knappen "+ Ny mätstation" (**4**). Då får du ett formulär längst ner på sidan där du kan ange de relevanta uppgifterna om den nya mätstationen.

Nedan ges detaljerad handledning som stöd med att fylla i de olika uppgifterna om mätstationer.

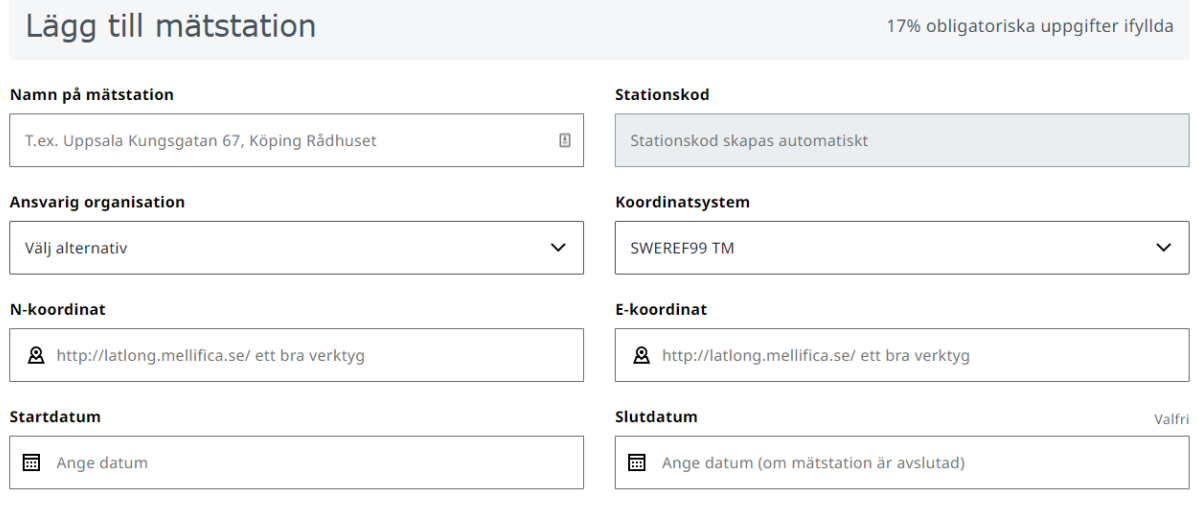

#### *Namn på mätstation*

Namnet som anges här kommer att vara det namn som visas i nationella presentationer av data (bl.a. datavärdens dataportal<https://datavardluft.smhi.se/portal/yearly-statistics> och Naturvårdsverkets diagram med realtidsdata [www.naturvardsverket.se/realtidsdataluft\)](http://www.naturvardsverket.se/realtidsdataluft). Det är därför viktigt att det namn som anges är lämpligt och att det anges på ett korrekt sätt.

Stationsnamnen måste vara unika och otvetydiga. I dagsläget finns ett antal namndubbletter och mindre lämpliga namn i dataportalen som behöver ses över. Om du vill ändra namn på en befintlig mätstation kan du göra det direkt i formuläret, men kontakta gärna [rapporteringluftkvalitet@naturvardsverket.se](mailto:rapporteringluftkvalitet@naturvardsverket.se) om du är osäker.

Några viktiga principer att följa vid namngivning av mätstationer:

- För stationer i tätort ska namnet alltid börja med tätortens namn.
- För stationer i gaturum, ange även (i första hand) gatunamn och eventuellt även gatuadress (nr).
- För stationer i urban bakgrund, undvik att endast ange tätortens namn eller otydlig information om platsen (t.ex. "tätort", "urban", "torget", "norr"). Ange istället information som gör det tydligare för allmänheten var stationen är placerad (t.ex. Rådhuset, Stadshuset, Järntorget).
- Undvik att använda information om t.ex. föroreningar som mäts, årtal, mätutrustning, konsult osv. i stationsnamn.
- Undvik att använda kommatecken eller motsvarande i namnen, t.ex. mellan tätortens namn och gatu- eller platsnamn.

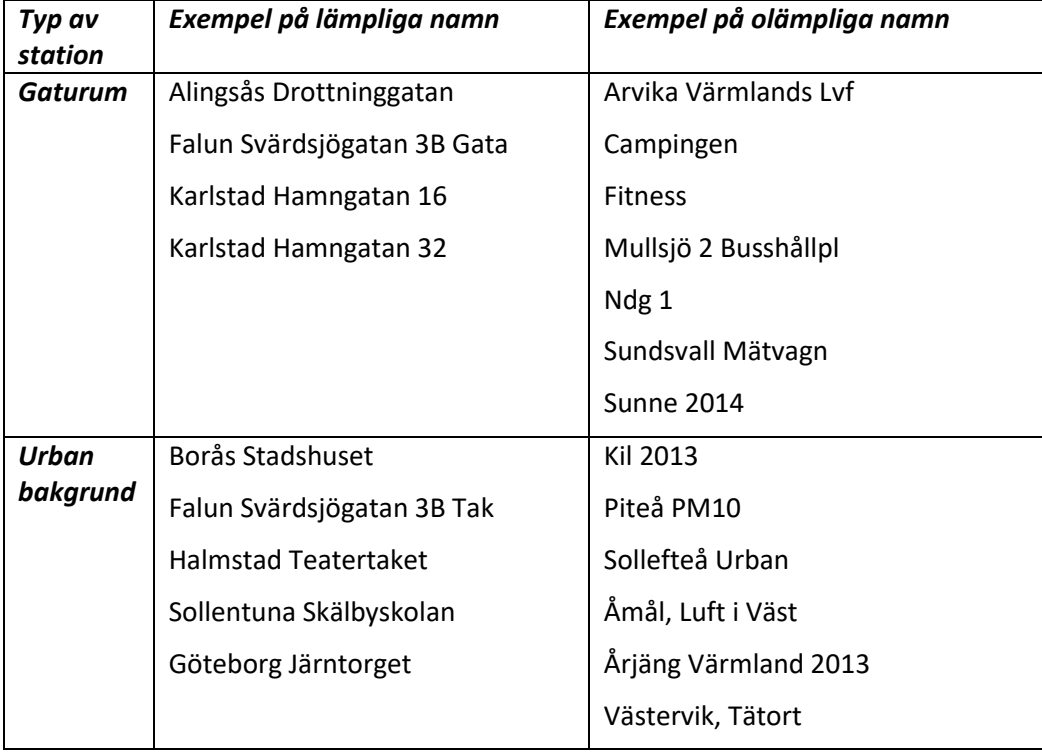

#### *Stationskod*

Vid registrering av nya mätstationer skapar rapporteringstjänsten en stationskod automatiskt via det nationella stationsregistret [\(https://stationsregister.miljodatasamverkan.se/\)](https://stationsregister.miljodatasamverkan.se/). Stationskoden används sedan vid rapportering till datavärden och ligger även till grund för den stationskod som används i rapporteringen till EU.

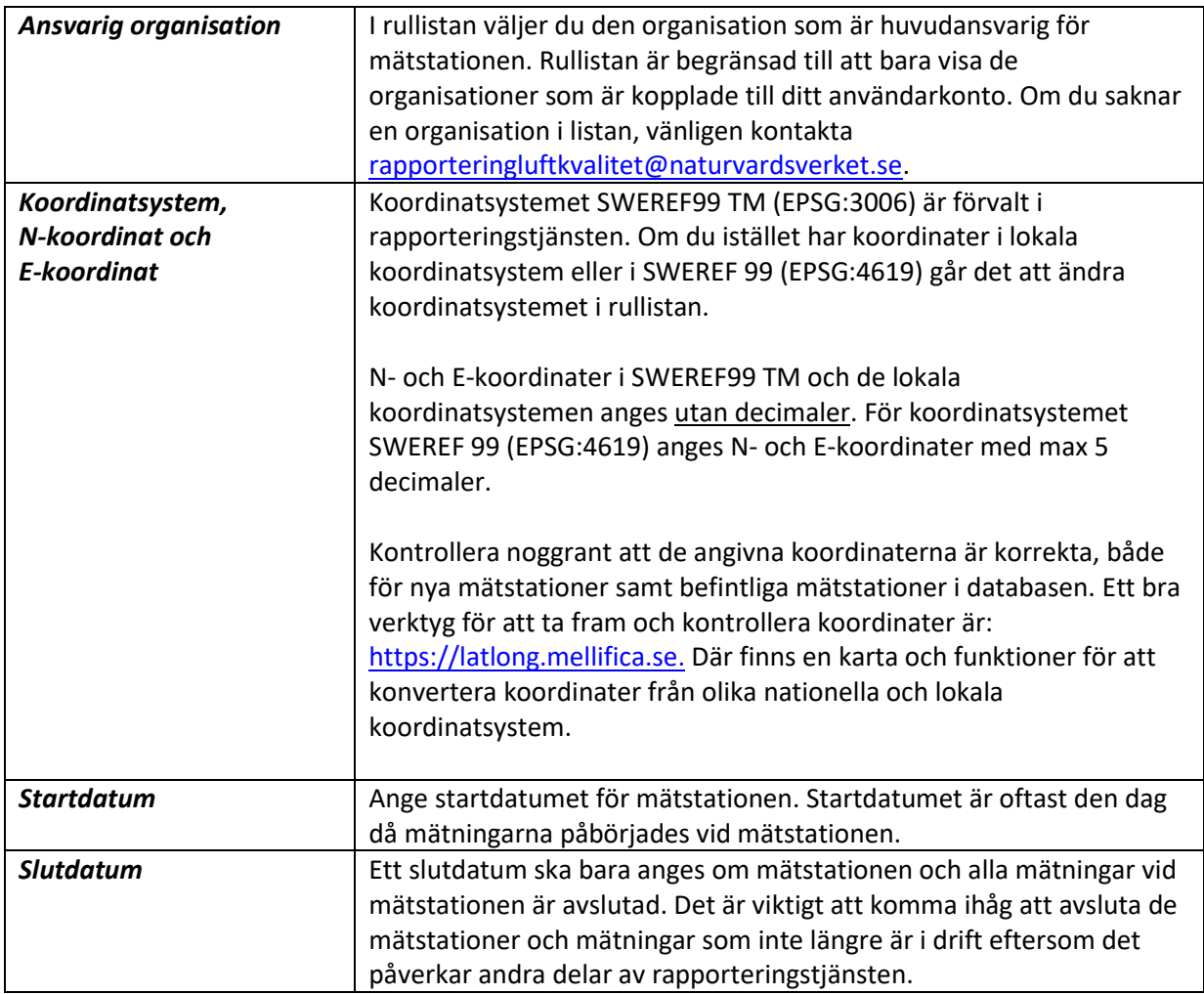

#### *Knappen "Skapa mätstation" / "Spara"*

Om det är en ny mätstation som du har skapat, är det viktigt att komma ihåg att trycka på knappen "Skapa mätstation" när uppgifterna ovan har angetts.

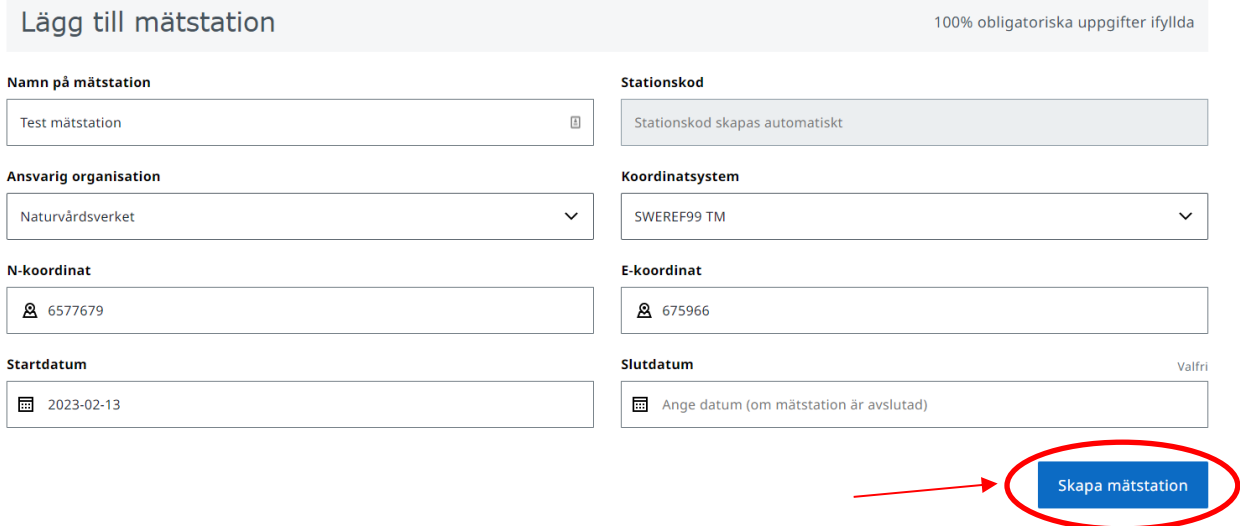

Du får därefter svar om mätstationen har kunnat skapas i databasen och mätstationen får i så fall en stationskod. Om du får felmeddelandet "Det gick inte att skapa aktuell station" kan du testa att

uppdatera sidan och försöka skapa stationen igen. Dubbelkolla även att koordinaterna och koordinatsystem är korrekta. Om problemet skulle kvarstå, vänligen kontakta [datavardluft@smhi.se](mailto:datavardluft@smhi.se) oc[h rapporteringluftkvalitet@naturvardsverket.se.](mailto:rapporteringluftkvalitet@naturvardsverket.se)

Vid redigering av uppgifter om en befintlig mätstation heter knappen "Spara" istället. När du är klar med redigeringen av uppgifterna är det viktigt att trycka på "Spara" för att spara ner uppgifterna i databasen.

#### *4.1.1.1. Utökade uppgifter*

<span id="page-7-0"></span>När en ny mätstation har skapats i databasen är det dags att ange utökade uppgifter om mätstationen. Vissa av dessa utökade uppgifter är obligatoriska och behövs för att mätstationen ska kunna publiceras i databasen och för att mätdata från stationen ska kunna tas emot. Andra uppgifter är endast obligatoriska för mätstationer i gaturum. Uppgifter som är frivilliga att ange oavsett mätstationens typ är markerad med texten "Valfri", t.ex.

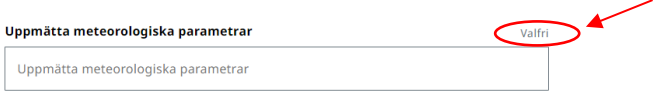

Nedan finns handledning om några utvalda uppgifter.

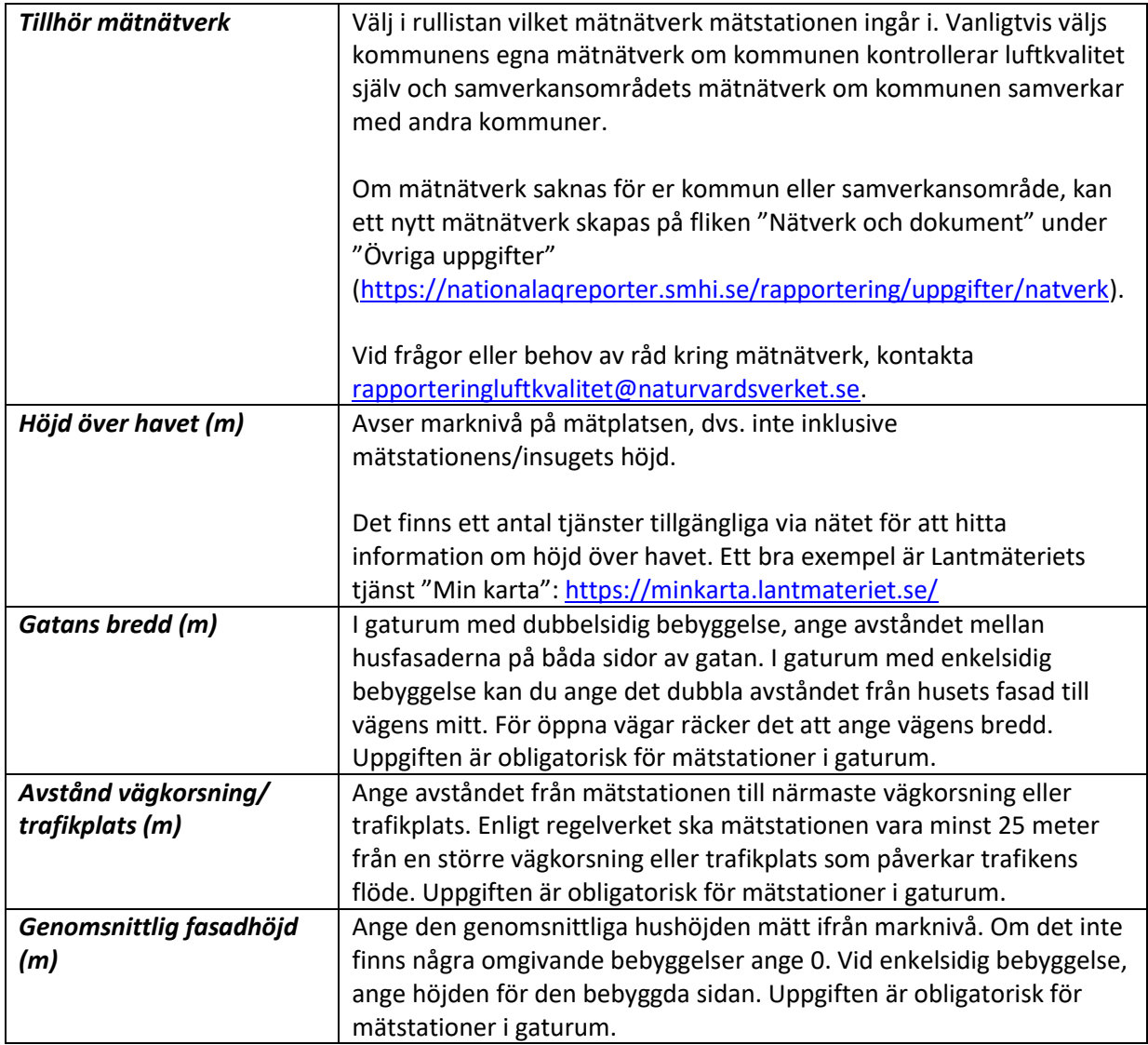

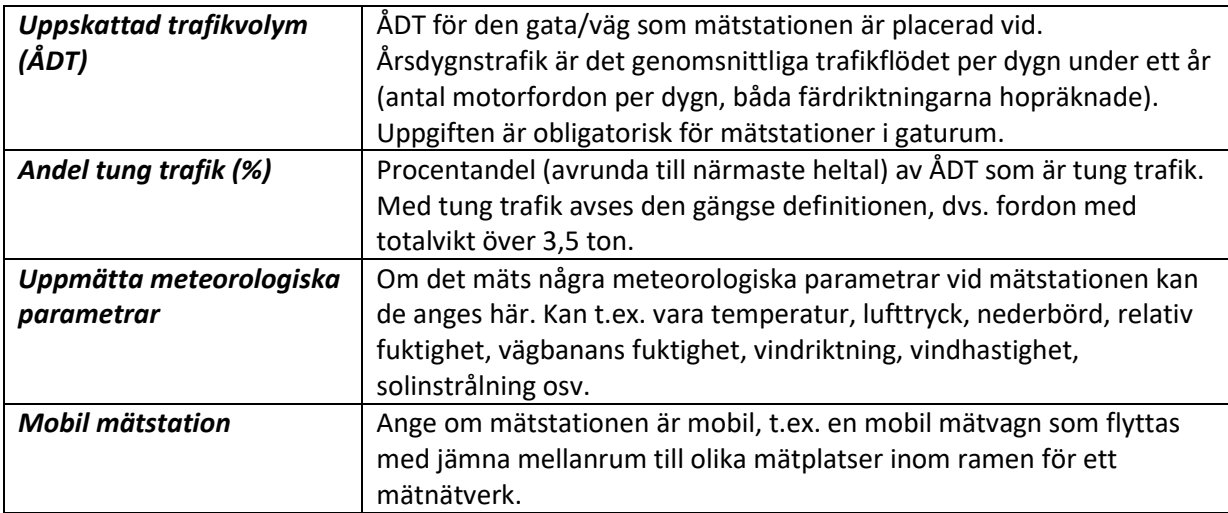

#### *Spara!*

När du är klar med att fylla i alla de relevanta uppgifterna om mätstationen är det viktigt att spara uppgifterna i databasen genom att trycka på "Spara"-knappen i slutet av formuläret. Observera att knappen bara aktiveras när alla obligatoriska uppgifter är ifyllda i formuläret.

#### *4.1.1.2. Publicering*

<span id="page-8-0"></span>När uppgifterna är sparade behöver mätstationen (och mätningarna, se avsnitt 4.2 nedan) publiceras för att det ska gå att ladda ner rapporteringsmallar, rapportera in mätdata (både årligen och i realtid) samt för att mätdata ska visas i datavärdens dataportal och tillgängliggöras på andra webbtjänster.

Publicering av nya mätstationer görs av Naturvårdsverket och datavärden som först kontrollerar att uppgifterna är korrekt ifyllda (t.ex. med ett lämpligt stationsnamn, korrekta koordinater och att stationen inte är en dubblett, dvs. på samma plats som en befintlig mätstation).Om du har en ny mätstation som behöver publiceras, kontakta [datavardluft@smhi.se](mailto:datavardluft@smhi.se) och [rapporteringluftkvalitet@naturvardsverket.se.](mailto:rapporteringluftkvalitet@naturvardsverket.se)

#### *4.1.1.3. Avpublicering*

<span id="page-8-1"></span>Om du anser att en mätstation inte ska finnas i databasen eller om du av någon anledning vill ta bort mätdata från en mätstation från datavärdens databas, kan du kontakt[a datavardluft@smhi.se](mailto:datavardluft@smhi.se) och [rapporteringluftkvalitet@naturvardsverket.se](mailto:rapporteringluftkvalitet@naturvardsverket.se) med information om varför mätstationen behöver avpubliceras. Uppgifter och mätdata kopplade till stationen raderas inte från databasen utan avpubliceras bara från bl.a. dataportalen. Naturvårdsverket och datavärden kan hjälpa till med att radera stationer som inte behövs (t.ex. om de har skapats av misstag eller om det skulle finnas stationsdubbletter i databasen).

## <span id="page-9-0"></span>**4.2. Mätningar**

På sidan "[Mätningar](https://nationalaqreporter.smhi.se/rapportering/matningar)" kan du se vilka mätningar av luftföroreningar som är kopplade till mätstationerna och skapa nya mätningar. Listan är begränsad till att bara visa de mätstationer och mätningar som är kopplade till ditt användarkonto. Om du saknar en mätstation/mätning i listan och data från mätstationen/mätningen tidigare har rapporterats in till datavärden (kan kontrolleras här: [https://datavardluft.smhi.se/portal/\)](https://datavardluft.smhi.se/portal/), vänligen kontakta [rapporteringluftkvalitet@naturvardsverket.se.](mailto:rapporteringluftkvalitet@naturvardsverket.se)

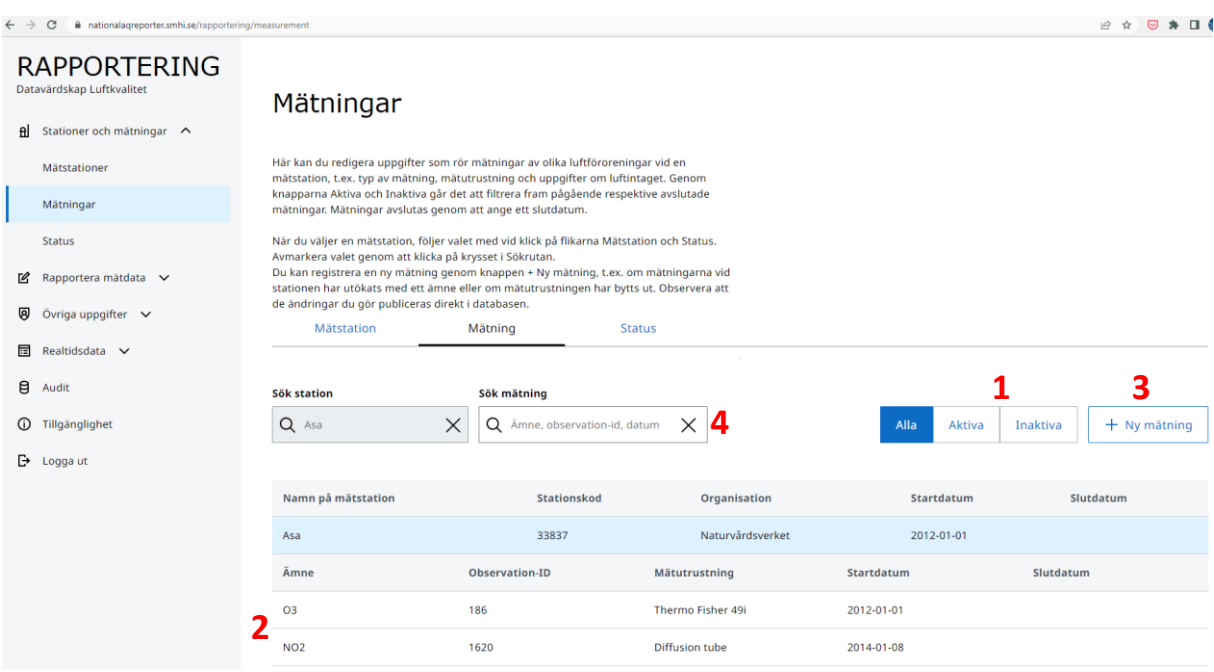

Genom knapparna "Aktiva" och "Inaktiva" (**1**) går det att filtrera fram pågående respektive avslutade mätningar. Mätningar avslutas/inaktiveras genom att ange ett slutdatum (se under rubrik "Slutdatum" nedan).

När du har valt en mätstation i listan, får du upp en lista på de mätningar som finns i databasen för den valda mätstationen (**2**). Genom att trycka på en mätning får du upp ett formulär över de uppgifter som finns i databasen om mätningen och kan vid behov redigera uppgifterna. **Observera** dock att vissa viktiga uppgifter, t.ex. mätinstrument, tidsupplösning osv **blir låsta för redigering efter att uppgifterna sparas/publiceras i databasen**. Detta är för att det i vissa fall kan orsaka problem i databasen om dessa uppgifter ändras. Om du anser att uppgifter som är låsta för redigering i formuläret behöver ändras, vänligen kontakt[a datavardluft@smhi.se](mailto:datavardluft@smhi.se) och [rapporteringluftkvalitet@naturvardsverket.se.](mailto:rapporteringluftkvalitet@naturvardsverket.se) Då kan vi kontrollera uppgifterna innan de ändras och säkerställa att ändringarna inte får följdproblem.

Om du behöver registrera en ny mätning på mätstationen, tryck på knappen "+ Ny mätning" (**3**). Då får du ett formulär där du kan ange de relevanta uppgifterna om den nya mätningen.

<span id="page-9-1"></span>När du har valt en mätstation, följer valet med vid klick på flikarna "[Mätstationer](https://nationalaqreporter.smhi.se/rapportering/station)" och "[Status](https://nationalaqreporter.smhi.se/rapportering/status)". Avmarkera valet genom att klicka på krysset i Sökrutan (**4**).

#### **4.2.1. Viktigt vid byte av mätinstrument!**

En mätning kopplas till en viss mätutrustning (se vidare under *mätutrustning* nedan). Om ni t.ex. har haft två olika typer av mätinstrument som mäter samma förorening vid en station, ska det finnas två olika mätningar, en för varje mätinstrument. Vid ett instrumentbyte ska man därför sätta ett

slutdatum på mätningen med det tidigare mätinstrumentet och skapa en ny mätning för det nya mätinstrumentet. Man får alltså inte gå in på den befintliga mätningen och ändra mätutrustningen där. På detta sätt bevaras information om alla de olika mätinstrumenten som har använts vid en mätstation och vilka mätvärden som mättes upp med vilket mätinstrument.

#### **4.2.2. Skapa eller redigera en mätning**

<span id="page-10-0"></span>Nedan ges detaljerad handledning som stöd med att fylla i de olika uppgifterna om mätningar.

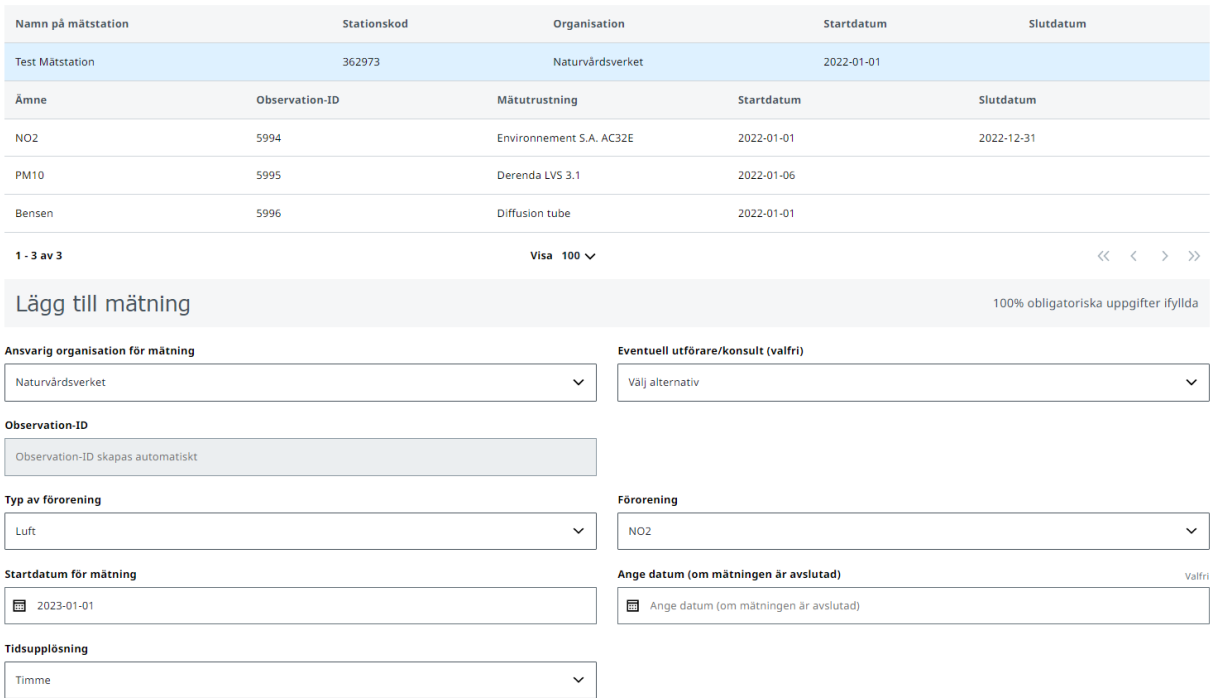

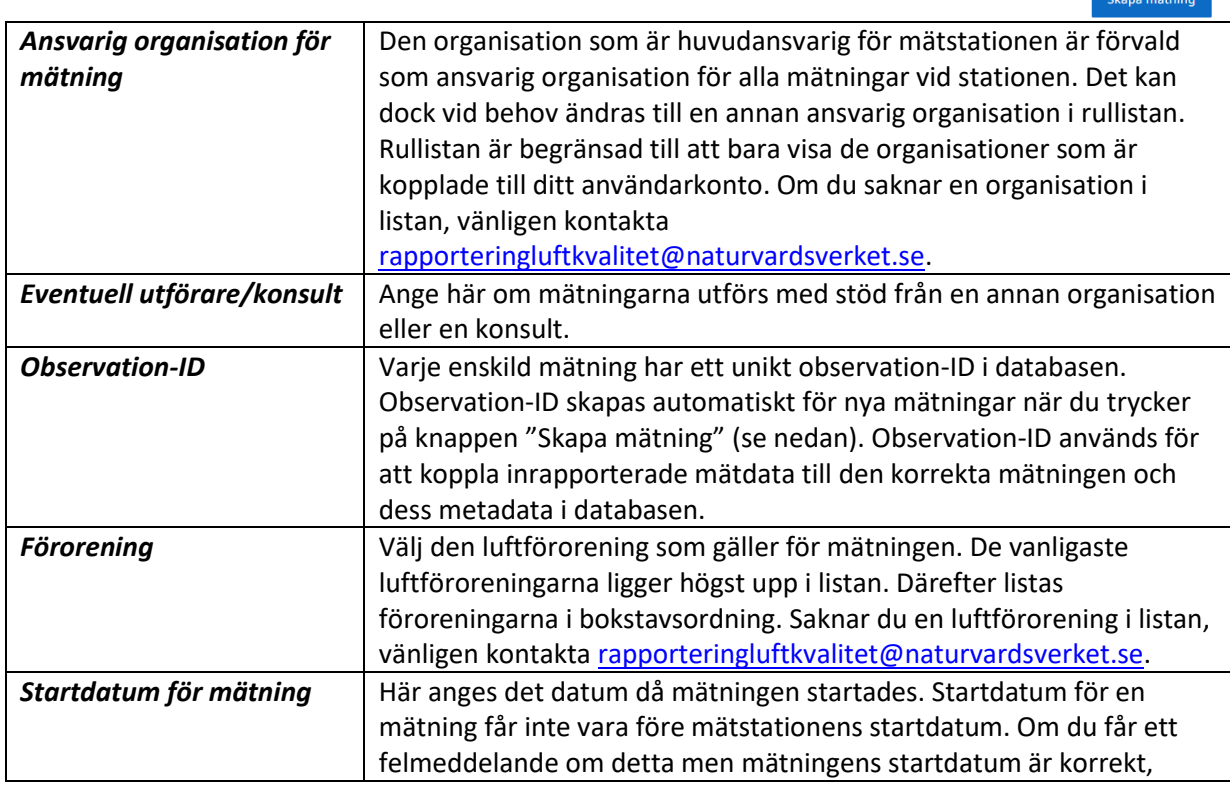

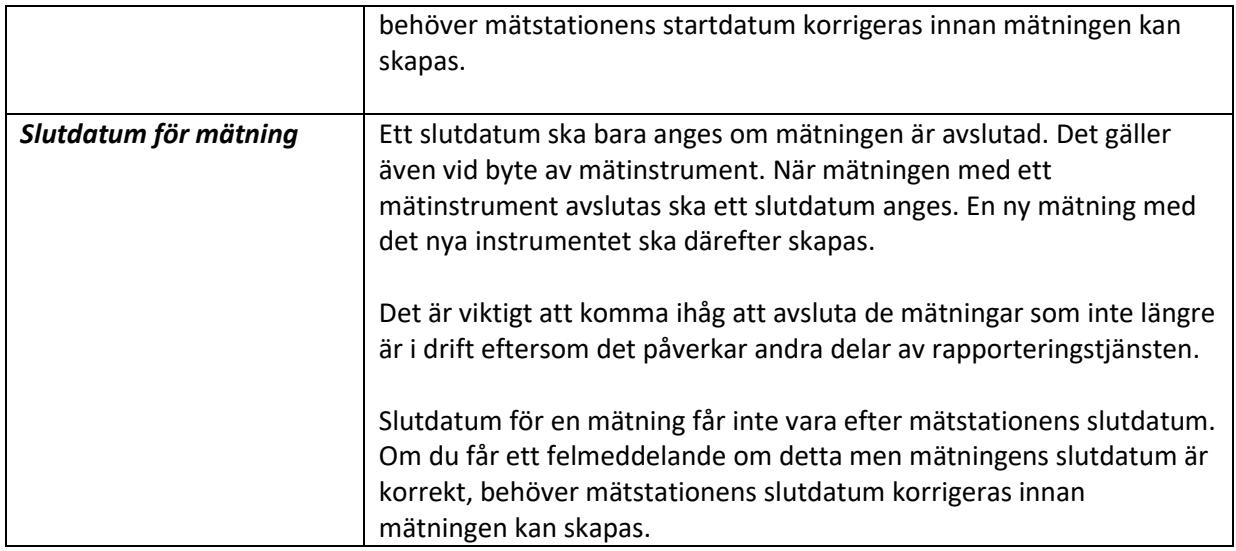

#### *Knappen "Skapa mätning" / "Spara"*

Vid registrering av nya mätningar är det viktigt att komma ihåg att trycka på knappen "Skapa mätning" när uppgifterna ovan har angetts.

Du får därefter svar om mätningen har kunnat skapas i databasen. Får du felmeddelandet "Det gick inte att skapa aktuell mätning" kan du testa att uppdatera sidan och försöka skapa mätningen igen. Om problemet skulle kvarstå, vänligen kontakt[a datavardluft@smhi.se](mailto:datavardluft@smhi.se) och [rapporteringluftkvalitet@naturvardsverket.se.](mailto:rapporteringluftkvalitet@naturvardsverket.se)

Vid redigering av uppgifter om en befintlig mätning heter knappen "Spara" istället. När du är klar med redigeringen av uppgifterna är det viktigt att trycka på "Spara" för att spara ner uppgifterna i databasen.

#### *4.2.2.1. Mätning och mätutrustning*

<span id="page-11-0"></span>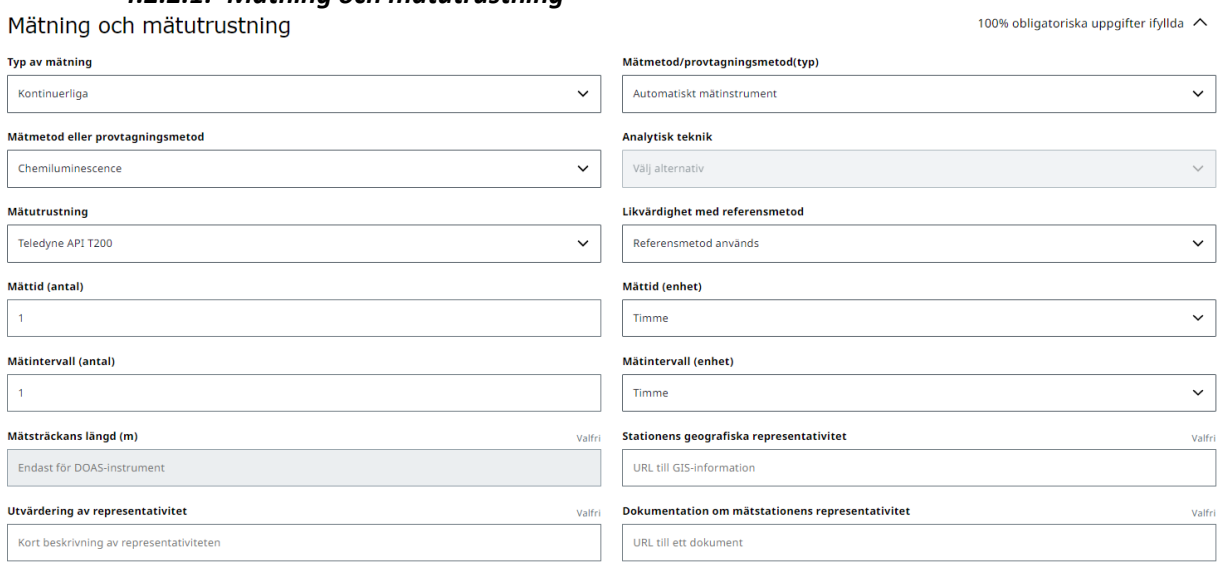

Spara

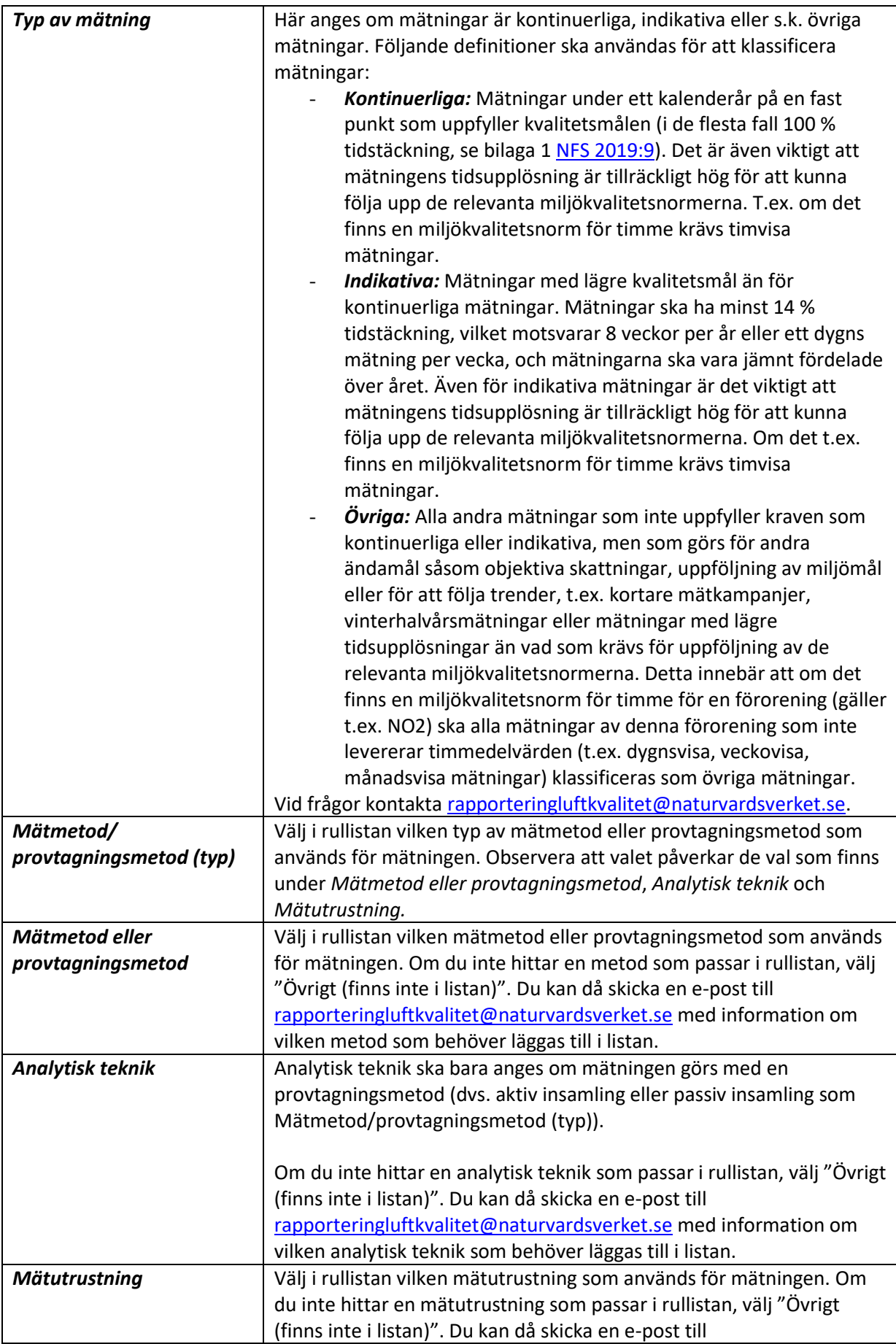

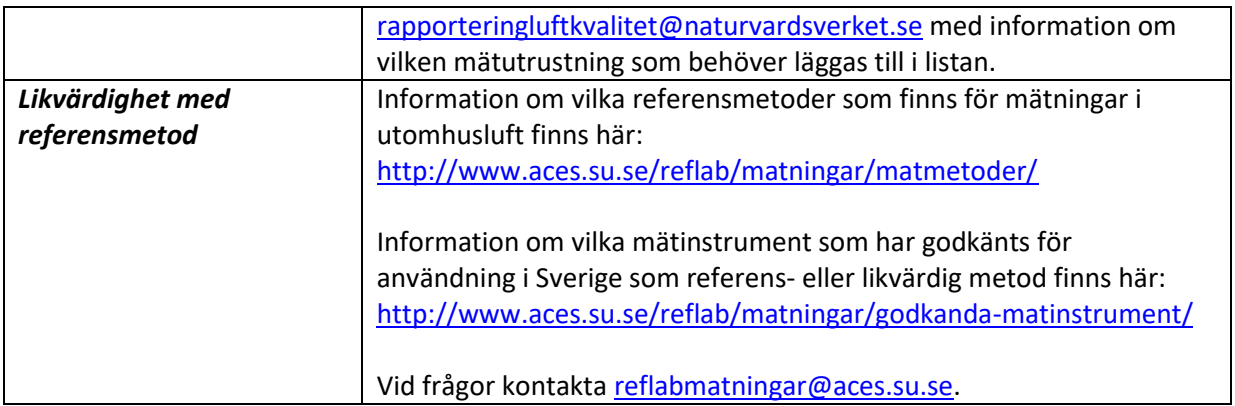

#### *Mättid och Mätintervall*

Mättid motsvarar mätningens tidsupplösning. Mätintervall avser hur ofta mätningen genomförs.

Några exempel:

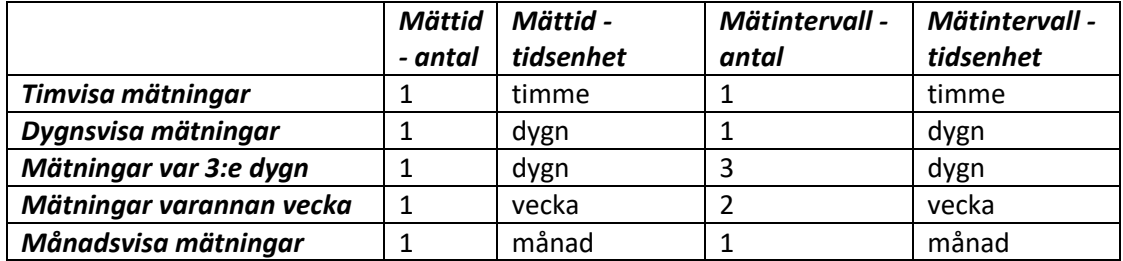

#### *Spara!*

När du är klar med att fylla i alla de relevanta uppgifterna om mätning och mätutrustning är det viktigt att spara uppgifterna i databasen genom att trycka på "Spara"-knappen. Observera att knappen bara aktiveras när alla obligatoriska uppgifter är ifyllda i formuläret.

#### *4.2.2.2. Luftintag / provtagningsplats*

<span id="page-13-0"></span>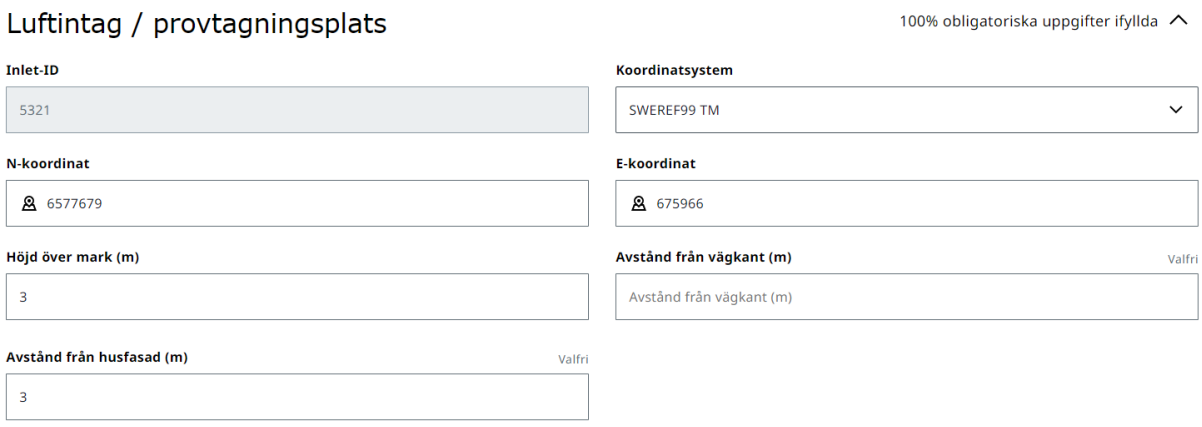

Spara

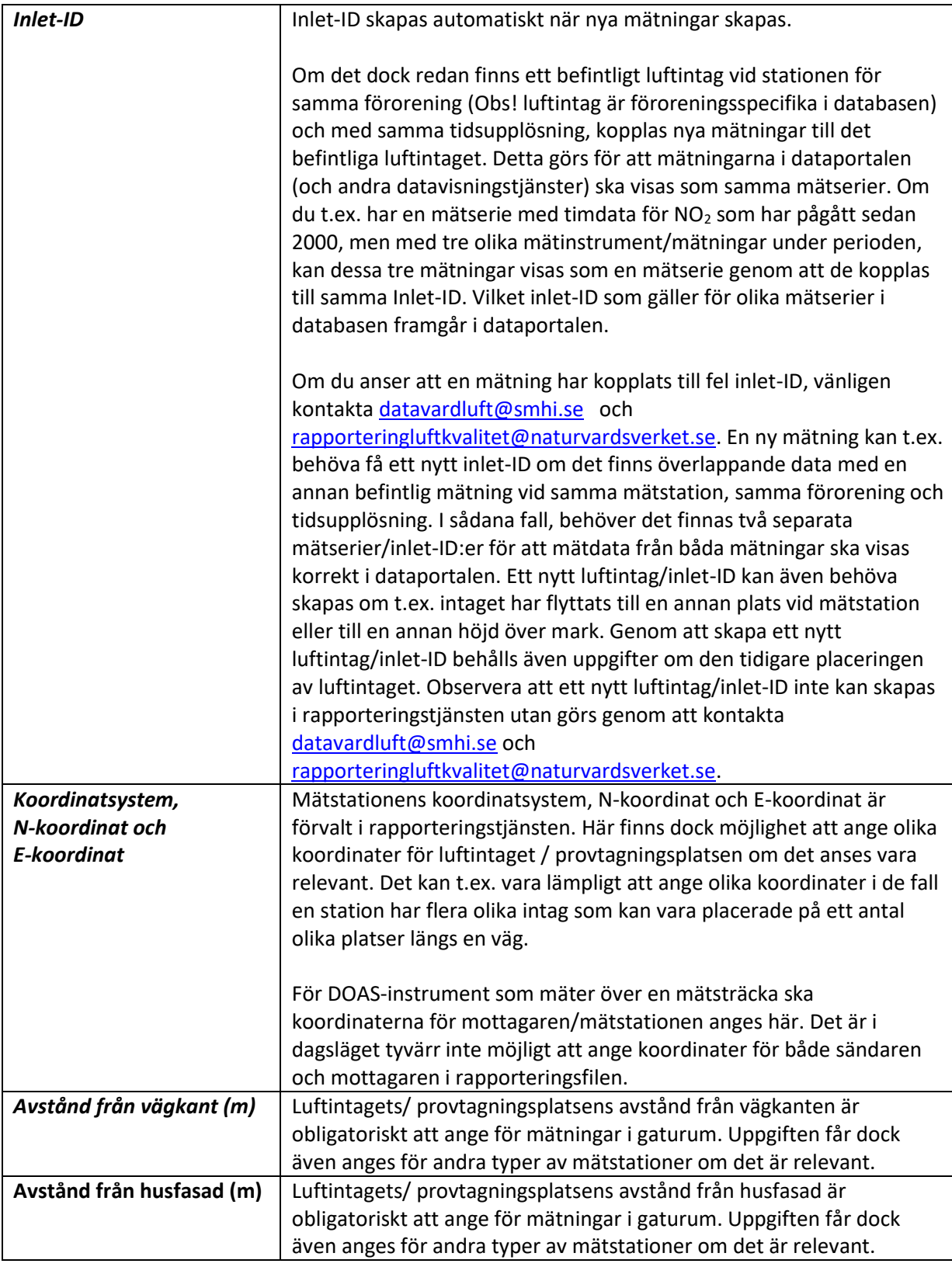

### *Spara!*

När du är klar med att fylla i alla de relevanta uppgifterna om Luftintag / provtagningsplats är det viktigt att spara uppgifterna i databasen genom att trycka på "Spara"-knappen. Observera att knappen bara aktiveras när alla obligatoriska uppgifter är ifyllda i formuläret.

## *4.2.2.3. Utsläppskällor*

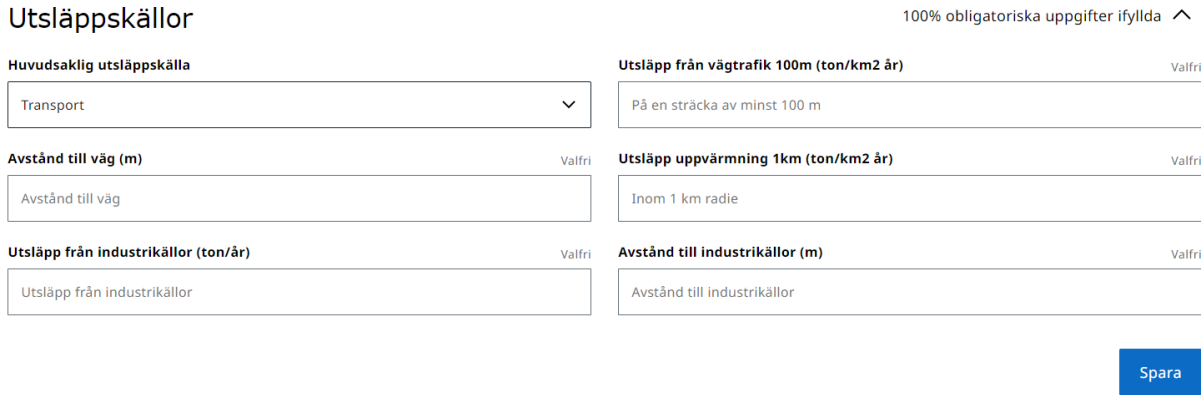

Fyll i de relevanta uppgifterna om utsläppskällor i området kring mätstationen. Endast "*Huvudsaklig utsläppskälla*" är obligatorisk och anges genom att välja i rullistan den mest relevanta utsläppskällan för luftföroreningen och mätplatsen.

#### *Spara!*

<span id="page-15-0"></span>and the state

 $1 - 1111$ 

När du är klar med att fylla i alla de relevanta uppgifterna om utsläppskällor är det viktigt att spara uppgifterna i databasen genom att trycka på "Spara"-knappen. Observera att knappen bara aktiveras när alla obligatoriska uppgifter är ifyllda i formuläret.

#### *4.2.2.4. Publicering*

<span id="page-15-1"></span>När alla de olika delarna av formuläret ovan är klara och sparade, är mätningen redo att publiceras. En mätning behöver vara publicerad för att det ska gå att ladda ner rapporteringsmallar, rapportera in mätdata (både årligen och i realtid) samt för att mätdata ska visas i datavärdens dataportal och tillgängliggöras på andra webbtjänster.

Publicering av nya mätningar görs av Naturvårdsverket och datavärden som först kontrollerar att uppgifterna är korrekt ifyllda. Om du har en ny mätning som behöver publiceras, kontakta [datavardluft@smhi.se](mailto:datavardluft@smhi.se) och [rapporteringluftkvalitet@naturvardsverket.se.](mailto:rapporteringluftkvalitet@naturvardsverket.se)

#### *4.2.2.5. Avpublicering*

<span id="page-15-2"></span>Om du anser att en mätning inte ska finnas i databasen eller om du av någon anledning vill ta bort mätdata från en mätning från datavärdens databas, kan du kontakta [datavardluft@smhi.se](mailto:datavardluft@smhi.se) och [rapporteringluftkvalitet@naturvardsverket.se](mailto:rapporteringluftkvalitet@naturvardsverket.se) med information om varför mätstationen behöver avpubliceras. Uppgifter och mätdata raderas inte från databasen utan bara avpubliceras från bl.a. dataportalen. Naturvårdsverket och datavärden kan hjälpa till med att radera stationer och mätningar som inte behövs (t.ex. om de har skapats av misstag eller om det skulle finnas dubbletter i databasen).

#### <span id="page-16-0"></span>**4.3. Status**

På sidan "[Status](https://nationalaqreporter.smhi.se/rapportering/status)" får du en snabb överblick över alla mätstationer i databasen som är kopplade till ditt användarkonto och deras status.  $A$ 

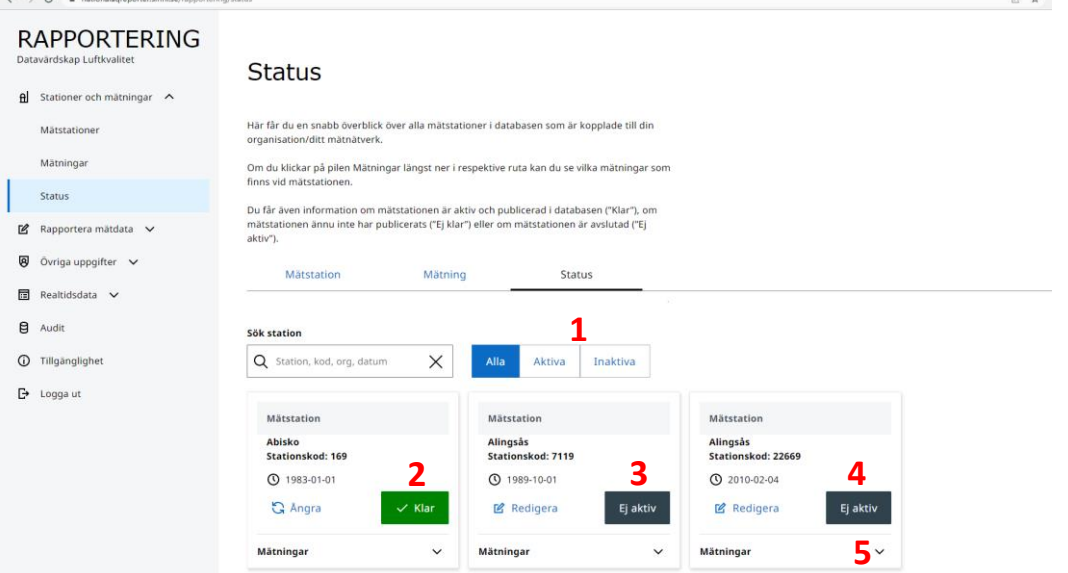

Genom knapparna "Aktiva" och "Inaktiva" (**1**) går det att filtrera fram pågående respektive avslutade mätstationer.

Du får även information om mätstationen är aktiv och publicerad i databasen ("Klar", se exempel **2**), om mätstationen ännu inte har publicerats ("Publicera") eller om mätstationen är avslutad ("Ej aktiv", se exempel **3** och **4**).

Om du klickar på pilen Mätningar (**5**) längst ner i respektive ruta kan du se vilka mätningar som finns vid mätstationen och deras status.

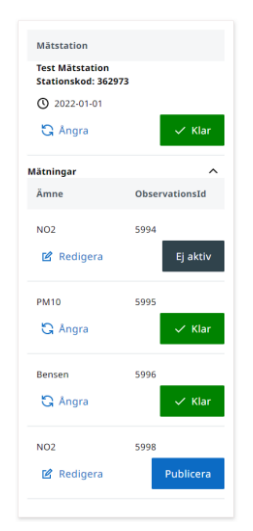

## <span id="page-17-0"></span>5. Rapportera mätdata

Ingången "Rapportera mätdata" i menyn till vänster innehåller tre olika delar:

- Översikt och mallar (avsnitt 5.1)
- Ladda upp mätdata (avsnitt 5.2)
- Årliga metadata (avsnitt 5.3)

Sidorna kan nås både från huvudmenyn och som flikar från de respektive sidorna.

Tänk på att de mätdata som du rapporterar ska vara kvalitetssäkrade och kvalitetskontrollerade, och innehålla eventuella korrigeringsfaktorer. Vägledning om kvalitetsgranskning av mätdata finns i appendix B i [Reflab-mätningars harmoniserade QA/QC-manual.](http://www.aces.su.se/reflab/kvalitetssakring/harmoniserad-qaqc-manual/)

## <span id="page-17-1"></span>**5.1. Översikt och mallar**

På sidan "[Översikt och mallar](https://nationalaqreporter.smhi.se/rapportering/rapportera/oversikt)" kan du se en översikt över statusen för rapportering av mätdata och ladda ner rapporteringsmallar. Förra året är alltid förvalt, men även statusen och mallar för tidigare års rapporteringar går att få fram genom att ändra i rullistan under "Avser år". Dessa mallar ska användas för all rapportering av kvalitetsgranskade mätdata till datavärden, inkl. rapportering av historiska mätdata eller återrapportering av tidigare inrapporterade mätdata.

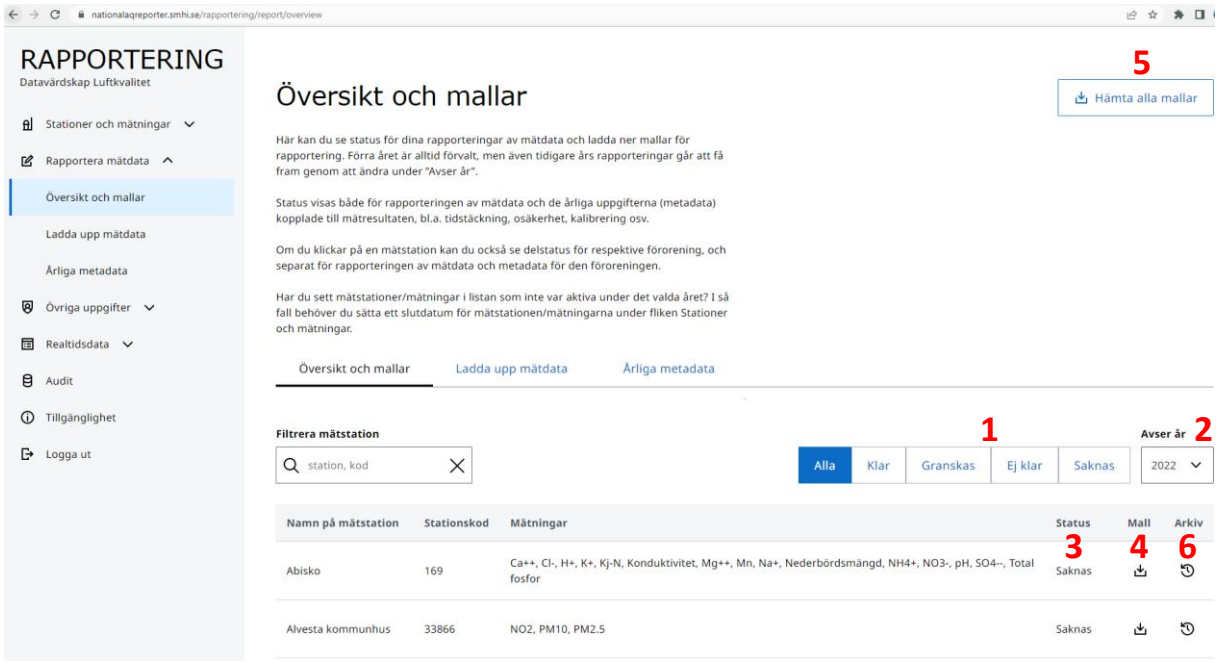

Genom knapparna "Klar", "Granskas", "Ej klar" och "Saknas" (**1**) går det att filtrera bland mätstationer och mätningar beroende på statusen för rapportering av för det valda året (**2**). Genom att ändra år i rullistan under "Avser år" (**2**) kan du även se statusen för rapportering av mätdata under tidigare år.

Varje mätstation som är kopplad till ditt användarkonto och som har aktiva mätningar under det valda året (**2**) får en egen rad. Listan tar alltså hänsyn till de start- och slutdatum som anges för mätstationer och mätningar under fliken "Stationer och mätningar" (se avsnitt 4.1.1. och 4.2.2. i denna handledning), så det är viktigt att kontrollera att dessa datum är korrekta.

Om du ser mätstationer/mätningar i listan som är avslutade under det valda året, eller om du saknar mätstationer/mätningar i listan, behöver du först kontrollera att alla start- och slutdatum för mätstationer/mätningar stämmer samt att mätstationerna/mätningarna är publicerade. Om dessa datum stämmer och allt är publicerat, kontakt[a datavardluft@smhi.se](mailto:datavardluft@smhi.se) och [rapporteringluftkvalitet@naturvardsverket.se.](mailto:rapporteringluftkvalitet@naturvardsverket.se) Om en mätstation/mätning inte är avslutad men saknar data under ett visst år (t.ex. om det var mätuppehåll under ett visst år eller problem med ett mätinstrument som innebär att data saknas för ett helt kalenderår) kontakta [rapporteringluftkvalitet@naturvardsverket.se](mailto:rapporteringluftkvalitet@naturvardsverket.se) så kan vi ändra mätningens status åt er.

I listan kan du se den övergripande statusen (**3**) för rapporteringen av mätdata och årliga metadata för mätstationen under det valda året. Om statusen är "Saknas" har inte mätdata eller metadata rapporterats in för stationen för det valda året. Status "Ej klar" innebär att mätdata och/eller årliga metadata för en eller fler mätningar vid mätstationen har rapporterats in, men att något fortfarande saknas. Status "Granskas" innebär att alla mätdata och årliga metadatadata för stationen har rapporterats in och håller på att granskas av Reflab – mätningar. När statusen är "Klar" har alla mätdata och årliga metadata för mätstationen rapporterats in och har godkänts av Reflab – mätningar. När rapporteringen är "Klar" publiceras även mätdata och årsvis statistik för mätstationen i [dataportalen.](https://datavardluft.smhi.se/portal/)

Hämta mallen för att rapportera in mätdata för en mätstation genom att trycka på knappen i "Mall" kolumnen (**4**). Beroende på antalet mätningar som finns vid mätstationen, kan det ta en stund för att generera mallen. När mallen är klar, får du ett meddelande om att filen har laddats ner och den nedladdade filen ska synas längst ner i webbläsaren. Mallen ska också kunna hittas i mappen "Hämtade filer" på din dator.

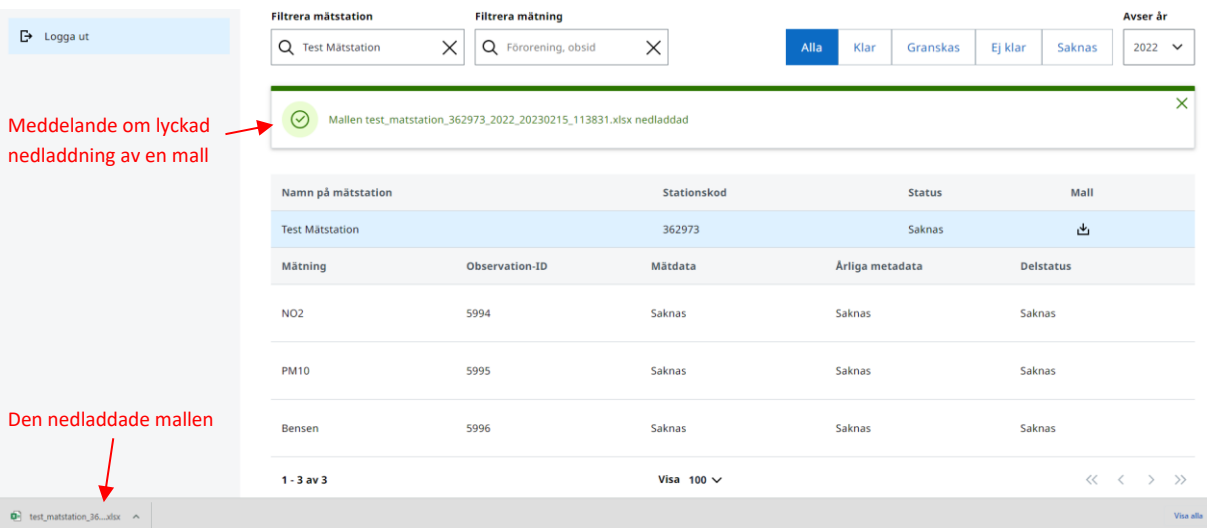

**Observera** att mallar är årsspecifika. Om du behöver rapportera in data för en mätstation från flera år, behöver du ändra år under "Avser år" och ladda ner separata mallar för alla år som behöver rapporteras.

**Observera!** Det är viktigt att du **inte ändrar filnamn på de nedladdade mallarna**, eftersom det kan påverka inläsningen av filen i rapporteringstjänsten samt arkiveringen av filen hos datavärden. Det går dock bra att lägga till text i slutet av filnamnet, t.ex. information om olika versioner av en fil, test\_matstation\_362973\_2022\_20230215\_113831**\_version2**.xlsx

Det går att hämta alla mallar för det valda året genom att trycka på knappen "Hämta alla mallar" (**5** uppe till höger på bilden på sidan 18). Funktionen hämtar alla mallar som är kopplade till ditt

användarkonto. Den kan alltså inte begränsas genom att söka fram ett urval av mätstationer via sökfunktionen. Observera att det kan ta tid att hämta mallarna om du har många mallar som ska laddas ner. När nedladdningen är klar får du en zip-fil som innehåller alla mallar.

I kolumnen "Arkiv" (**6** på bilden på sidan 18) kan du hämta tidigare inrapporterade filer med mätdata för mätstationen, där de finns lagrade i datavärdens arkiv.

Om du trycker på en av raderna i listan för en mätstation får du upp mer detaljerad information om rapporteringsstatusen för de olika mätningarna vid mätstationen. Se exempel nedan.

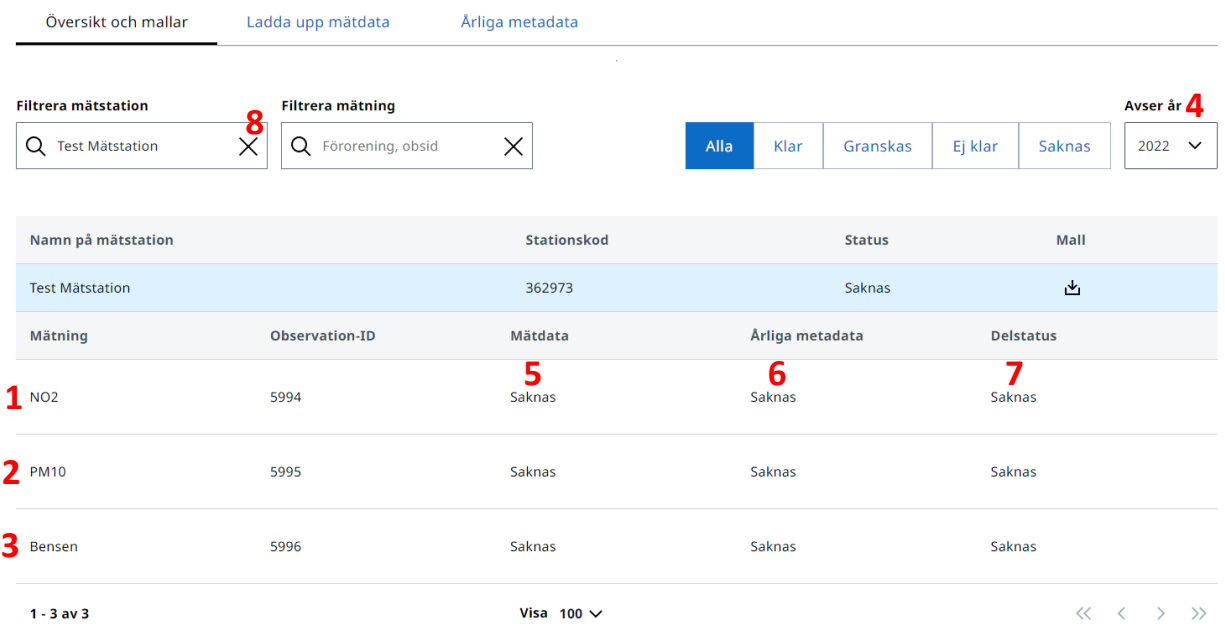

Här kan du se en rad för varje enskild mätning (**1**, **2** och **3**) som är aktiv (och som det därför bör finnas mätdata och årliga metadata att rapportera för) under det valda året (**4**).

Du kan se statusen för rapportering av mätdata (**5**) och årliga metadata (**6**) för enskilda mätningar samt delstatusen (**7**) för mätningen.

<span id="page-19-0"></span>När du har valt en mätstation, följer valet med vid klick på fliken "Årliga metadata". Avmarkera valet genom att klicka på krysset i Sökrutan (**8**).

#### **5.1.1. Fyll i rapporteringsmallar**

Rapporteringsmallar som genereras och laddas ner från rapporteringstjänsten är i Excel-format, och de är förberedda med de flikar och kolumner som behövs för att rapportera in mätdata från mätstationen under det aktuella året (**1**). Beroende på vilka mätningar som finns vid mätstationen, delas rapporteringsmallarna upp i 1 – 3 olika flikar, "Mätdata timme" (**2**), "Mätdata dygn" (**3**) och "Mätdata annan tidsupplösning" (**4**).

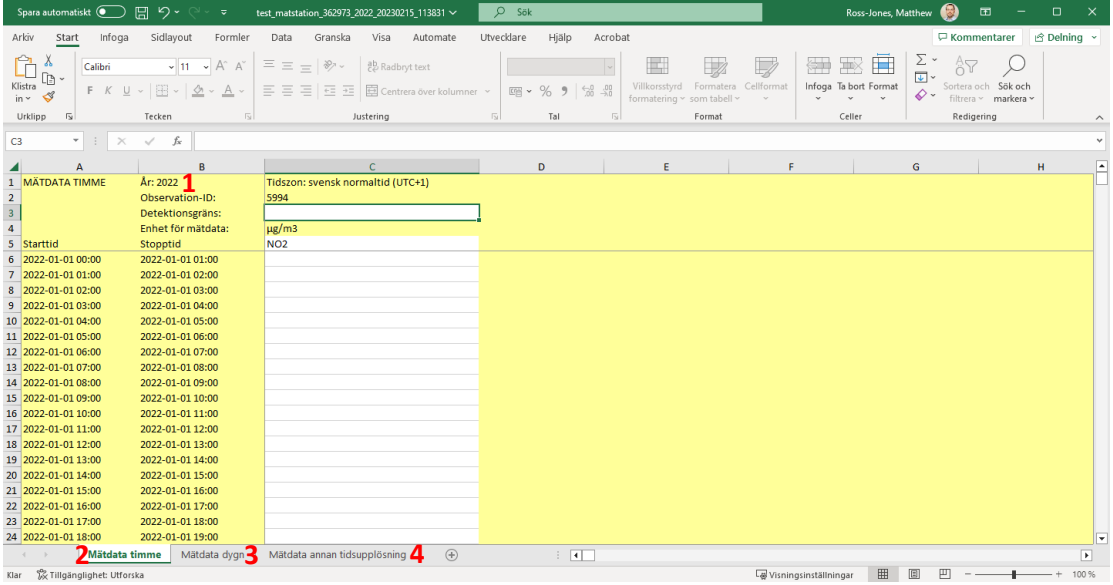

I exemplet ovan finns en mätning för NO2 med tidsupplösning timme på fliken "Mätdata timme", en mätning av PM10 med tidsupplösning dygn på fliken "Mätdata dygn" och en mätning av bensen med tidsupplösning vecka på fliken "Mätdata annan tidsupplösning". Observera att mallarna bara innehåller de flikar som är relevanta för mätstationens mätningar, dvs. om en mätstation bara har mätningar med tidsupplösning timme, kommer mallen bara innehålla fliken "Mätdata timme".

När mallar genereras tas hänsyn till mätningarnas start- och slutdatum. Rader för datum som är utanför mätningens start- och slutdatum är gulmarkerade och låsta, dvs. kan inte redigeras. T.ex. i exemplet nedan har ett startdatum för mätningen av PM10 angetts som 2022-01-06 på fliken "[Mätningar](https://nationalaqreporter.smhi.se/rapportering/matningar)" (se avsnitt 4.2.2. ovan).

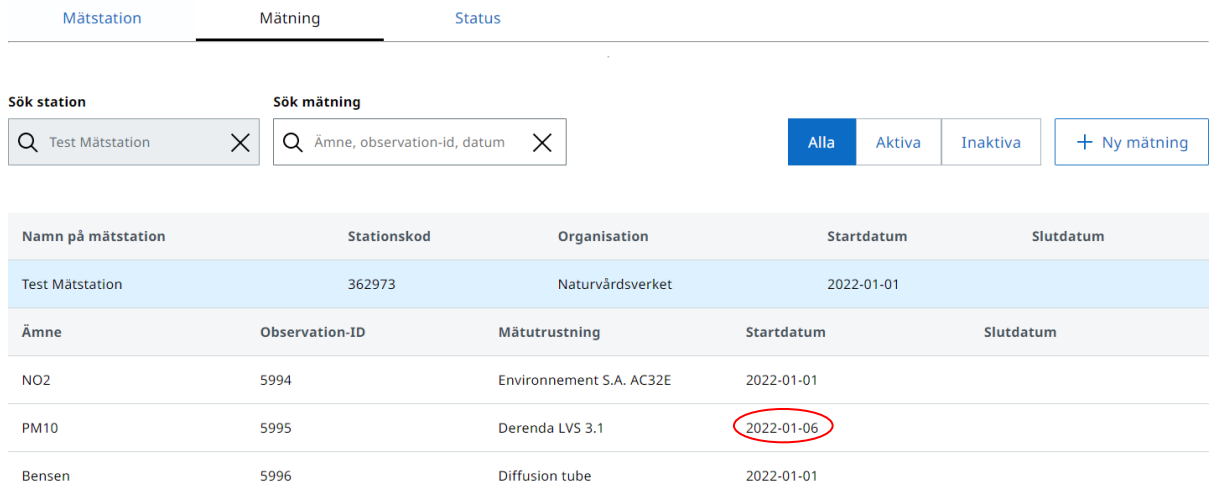

I rapporteringsmallen för denna mätning är raderna innan 2022-01-06 därför gulmarkerade och låsta/ej redigerbara.

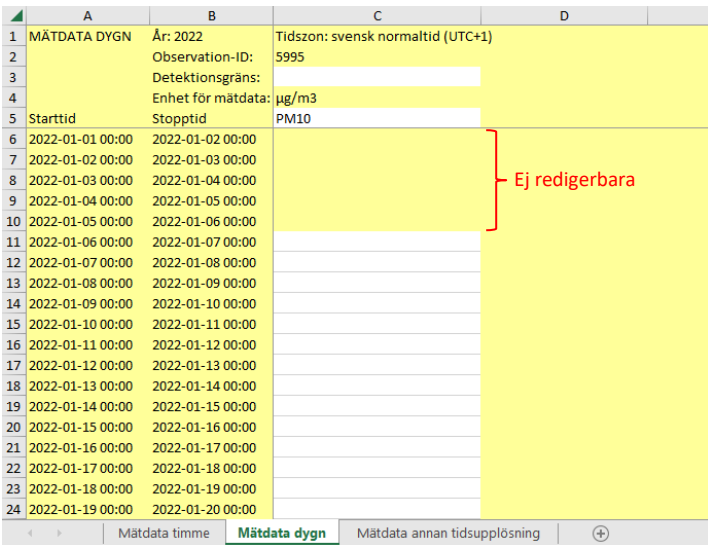

Om du trots allt har mätdata för datum som är gulmarkerade/låsta i rapporteringsmallen, behöver du därför först korrigera mätningens start- och/eller slutdatum under fliken "[Mätningar](https://nationalaqreporter.smhi.se/rapportering/matningar)" (se avsnitt 4.2.2 ovan) och sen ladda ner en ny mall för att kunna fylla i dessa mätdata.

#### *Ange detektionsgräns*

Detektionsgränsen anger hur låga koncentrationer av ett ämne ett instrument kan mäta, och den måste anges i samma enhet (t.ex. µg/m<sup>3</sup>, mg/m<sup>3</sup> osv) som data rapporteras i. Det är också viktigt att det decimaltecken som används är samma som du har inställt i Excel. I Sverige används oftast kommatecken som decimaltecken.

Det är viktigt att gällande detektionsgräns anges för alla de enskilda mätningarna i rapporteringsfilen. Om du inte anger detektionsgräns för en eller fler mätningar i filen, kommer du att få ett fel vid validering av filen i nästa steg av rapporteringen (se vidare avsnitt 5.2.1).

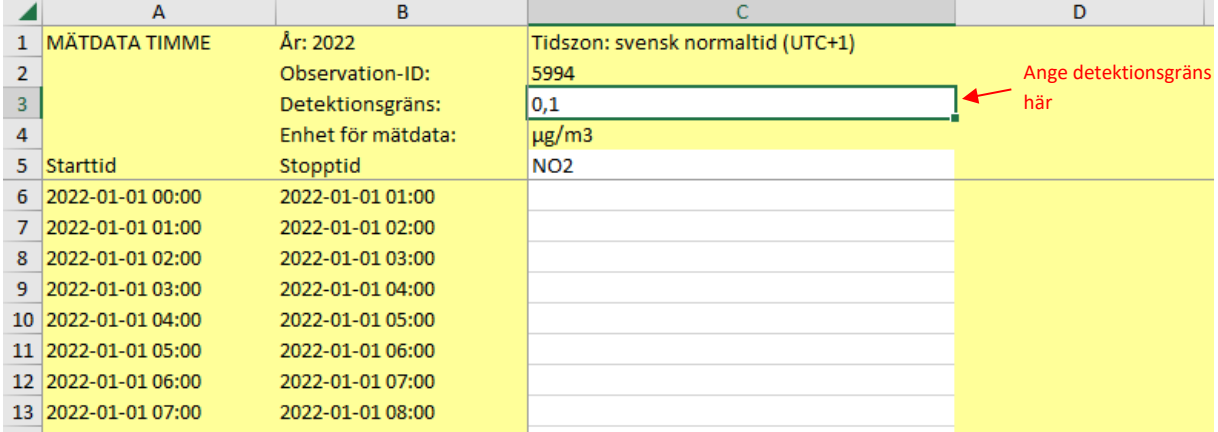

Detektionsgränsen ska löpande utvärderas för att säkerställa att instrumentet klarar av att mäta låga halter. Detektionsgränsen ska beräknas och utvärderas vid instrumentkalibrering och service. För mer information, se Reflab-mätningar[s harmoniserade QA/QC-manual](http://www.aces.su.se/reflab/kvalitetssakring/harmoniserad-qaqc-manual/) eller kontakta [reflabmatningar@aces.su.se.](mailto:reflabmatningar@aces.su.se)

I de fall där detektionsgränsen inte har beräknats vid instrumentkalibrering och service kan, i andra hand, den detektionsgräns som anges på eventuella certifikat från instrumenttester användas. Där sådana certifikat saknas bör instrumentleverantören kontaktas för information om instrumentets detektionsgräns.

#### *Fyll i mätvärden/mätdata*

De mätdata som rapporteras ska vara kvalitetssäkrade och kvalitetskontrollerade, inkl. eventuella korrigeringsfaktorer. Vägledning om kvalitetsgranskning av mätdata finns i appendix B i Reflabmätningar[s harmoniserade QA/QC-manual.](http://www.aces.su.se/reflab/kvalitetssakring/harmoniserad-qaqc-manual/)

Klistra in mätvärden/mätdata för en mätning i den relevanta kolumnen. Var noga och kontrollera att mätvärden, starttid och stopptid stämmer. Om mätvärden saknas för vissa timmar/dygn/veckor/månader under året ska dessa rader lämnas tomma (dvs. de ska inte rapporteras med "0" eller med text, t.ex. "saknat värde"). Tomma celler flaggas automatiskt av rapporteringstjänsten när mätdata laddas upp till databasen med dataflagga -1 (Ogiltigt värde p.g.a. tekniskt fel eller saknat värde). För mätdata som rapporteras på fliken "Mätdata annan tidsupplösning" (t.ex. veckovisa eller månadsvisa mätningar) är det viktigt att start- och stopptid för saknade mätvärden ändå anges i rapporteringsfilen (se andra exemplet här nedanför).

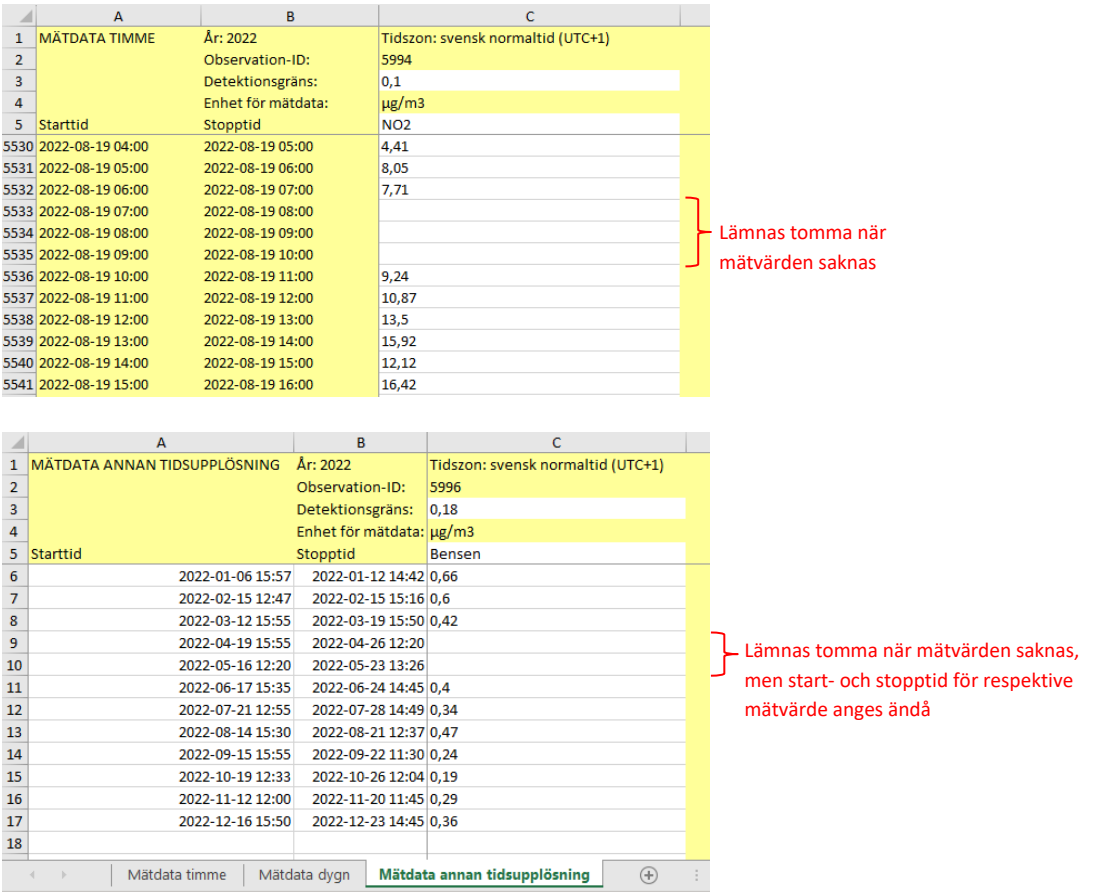

Det är också viktigt att det decimaltecken som används är samma som du har inställt i Excel. I Sverige används oftast kommatecken som decimaltecken. Har du mätvärden med punkt som decimaltecken, ändras dessa enklast till kommatecken genom att använda Excels "Sök och ersätt"-funktioner.

Vid inklistring av mätdata är det säkrast att använda funktionen "Klistra in värden" (se nedan). Då minskar risken att eventuella formateringar i den ursprungliga filen orsakar problem vid validering och inläsning av rapporteringsfilen i nästa steg av rapporteringen.

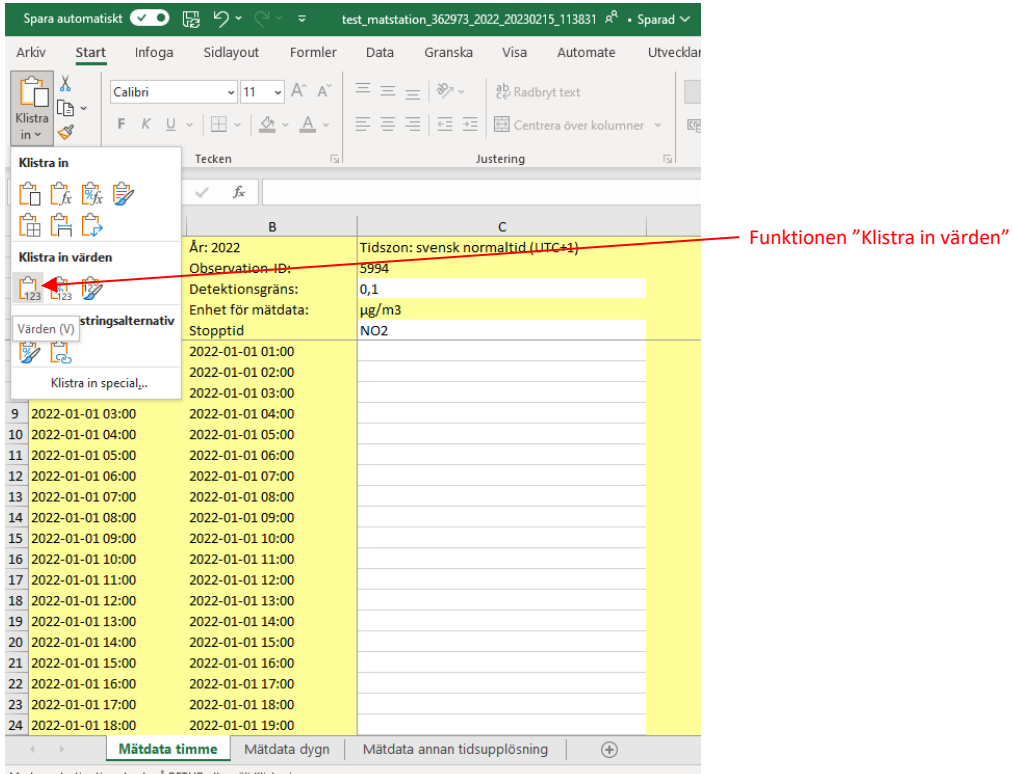

Markera destination, tryck på RETUR eller välj Klistra in

Observera att en kolumn för en mätning inte får lämnas helt tom (dvs. utan detektionsgräns eller mätvärden under hela kalenderåret). Om en fil innehåller mätningar med helt tomma kolumner kommer du att få ett fel vid validering av filen i nästa steg av rapporteringen (se vidare avsnitt 5.2.1). Om en rapporteringsmall innehåller kolumner för mätningar som du inte har mätdata för under det angivna året, vänligen kontakt[a rapporteringluftkvalitet@naturvardsverket.se.](mailto:rapporteringluftkvalitet@naturvardsverket.se)

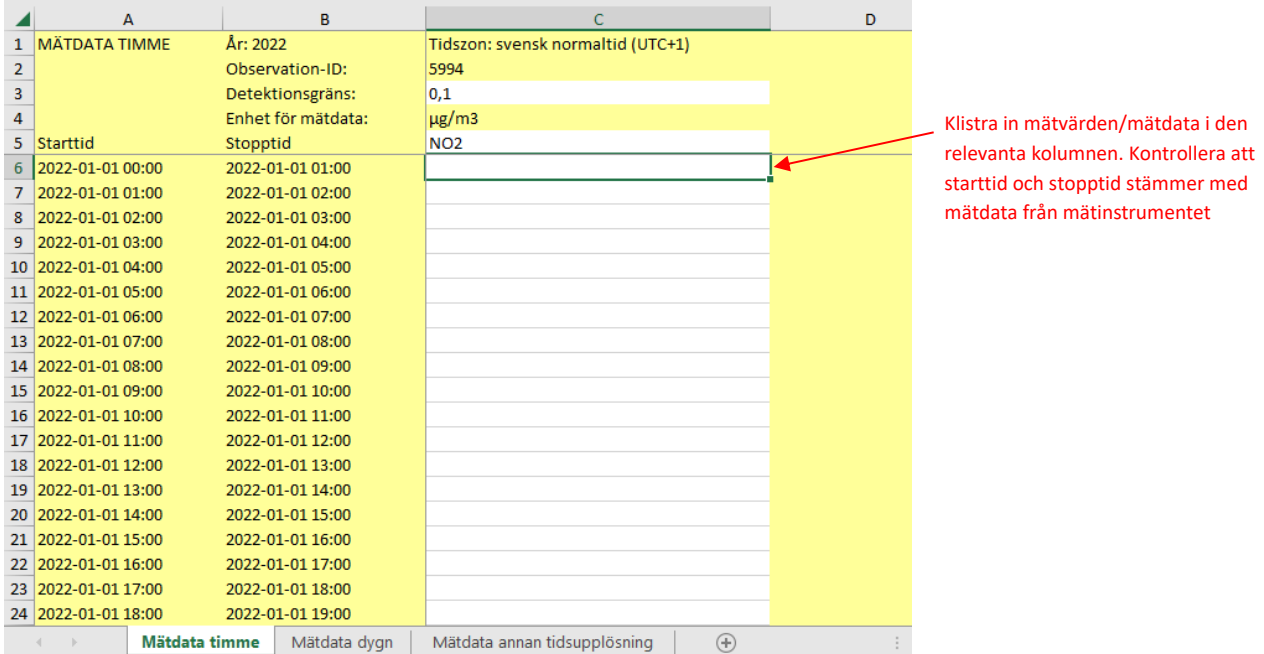

Data ska generellt sett rapporteras med den högsta tidsupplösning som mätutrustningen kan leverera. Vid mätningar som har högre tidsupplösning än timme (t.ex. 5 min) ska dock data aggregeras till timvärden inför rapporteringen. I övriga fall ska inte aggregerade data rapporteras, t.ex. om mätutrustningen levererar timvärden ska endast timvärden rapporteras. Aggregerade dygnsdata från dessa mätningar ska inte rapporteras, utan all aggregering görs senare av datavärden innan beräkning av den årliga statistiken.

För partiklar ska resultaten anges vid provtagningsplatsens aktuella tryck och temperatur, och för övriga komponenter ska resultaten anges vid STP (Standard Temperature and Pressure, dvs. 20 °C och 101,3 kPa).

#### *Tidszon: svensk normaltid (UTC+1)*

Det är viktigt att alla mätdata rapporteras i svensk normaltid (dvs. vintertid / UTC+1). Detta inkluderar data för sommartidsperioden mellan 27 mars och 30 oktober 2022. Sommartid får alltså inte användas.

#### *Enhet för mätdata*

Enhet för mätdata (t.ex. µg/m<sup>3</sup>) är alltid den rekommenderade enheten för föroreningen enligt EEA:s kodlista, se: [http://dd.eionet.europa.eu/vocabulary/aq/pollutant.](http://dd.eionet.europa.eu/vocabulary/aq/pollutant) Den enhet som anges måste användas vid inrapporteringen av data.

Data i ppb kan konverteras till  $\mu g/m^3$  med hjälp av en omvandlingstabell som tillhandahålls av Reflab – mätningar, se: [http://www.aces.su.se/reflab/wp-content/uploads/Omvandlingstabell.pdf.](http://www.aces.su.se/reflab/wp-content/uploads/Omvandlingstabell.pdf)

#### *Mätdata flaggas automatiskt i rapporteringstjänsten*

Vid rapportering av mätdata via den nya rapporteringstjänsten, behöver du inte flagga mätdata på samma sätt som har gjorts tidigare. Mätdata flaggas istället automatiskt när mätdata laddas upp till databasen. Flaggningen utgår ifrån den detektionsgräns som anges i filen för mätningen, varför det är viktigt att detektionsgränsen anges och kontrolleras noggrant så den stämmer. Filen får inte innehålla mätvärden som ligger under den negativa detektionsgränsen (t.ex. om detektionsgränsen för mätningen är 0,5 får filen inte innehåller några mätvärden som är mindre än -0,5). För att undvika fel vid validering av rapporteringsfiler, ska alla mätvärden under den negativa detektionsgränsen strykas. Alla mätvärden som ligger över den negativa detektionsgränsen flaggas automatiskt med den relevanta dataflaggan (mer information om hur data kommer att flaggas finns i Bilaga 1, i slutet av detta dokument). Saknade mätvärden flaggas automatiskt med dataflagga -1 (Ogiltigt värde p.g.a. tekniskt fel eller saknat värde).

Vid frågor om den automatiska flaggningen av data i rapporteringstjänsten, kontakta [rapporteringluftkvalitet@naturvardsverket.se](mailto:rapporteringluftkvalitet@naturvardsverket.se) oc[h reflabmatningar@aces.su.se.](mailto:reflabmatningar@aces.su.se)

#### *Fliken "Mätdata annan tidsupplösning"*

Till skillnad från flikarna "Mätdata timme" och "Mätdata dygn", behöver du på fliken "Mätdata annan tidsupplösning" själv ange vilka starttider och stopptider som gäller för enskilda mätvärden.

Rapporteringsmallen accepterar ett antal olika datumformat för starttid och stopptid, men det rekommenderade formatet är ÅÅÅÅ-MM-DD TT:MM. Se exempel nedan.

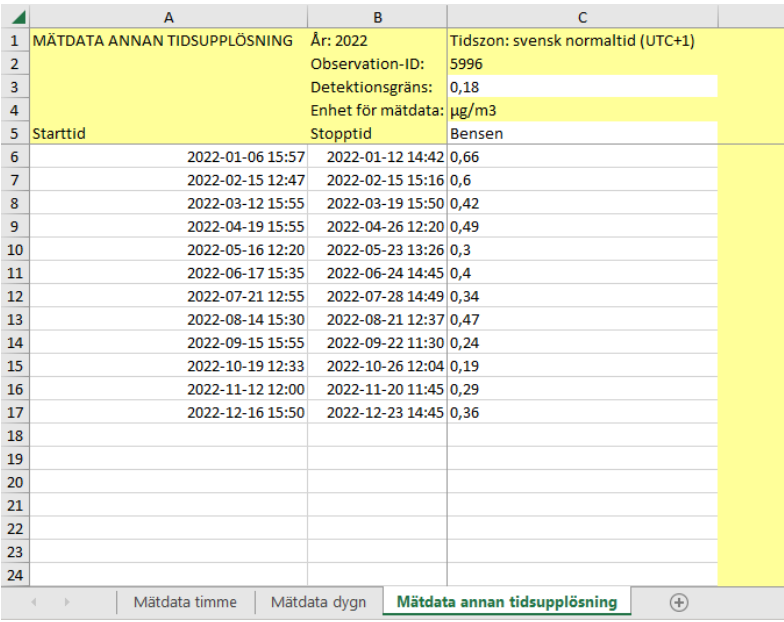

Vid validering av mätdata (se vidare under avsnitt 5.2.1. nedan) på fliken "Mätdata annan tidsupplösning" görs vissa extrakontroller för att säkerställa att de angivna datumen är OK. Dessa inkluderar:

- Mätvärdenas starttider och stopptider måste vara inom det året som anges i rapporteringsfilen. Om det första eller sista mätvärdet under ett år går över ett årsskifte är detta dock OK, förutsatt att det första mätvärdets stopptid och det sista mätvärdets starttid är inom det angivna året.
- Mätvärdena i filen får inte ha överlappande starttider och stopptider. T.ex. om ett mätvärdes stopptid är 2022-01-20 12:00, måste starttiden för nästa mätvärde i filen vara 2022-01-20 12:00 eller senare.
- Starttid för ett mätvärde måste alltid vara innan stopptid
- Kontroll av datumformatet för starttider och stopptider

### *Spara filen!*

När du är klar med att fylla i alla detektionsgränser och mätvärden för de mätningar som ingår i rapporteringsfilen, glöm inte att spara filen.

#### *Filnamn*

**Observera!** Det är viktigt att du **inte ändrar filnamn på de nedladdade mallarna**, eftersom det kan påverka inläsningen av filen i rapporteringstjänsten samt arkiveringen av filen hos datavärden. Det går dock bra att lägga till text i slutet av filnamnet, t.ex. information om olika versioner av en fil, test\_matstation\_362973\_2022\_20230215\_113831**\_version2**.xlsx

## <span id="page-26-0"></span>**5.2. Ladda upp mätdata**

På sidan "[Ladda upp mätdata](https://nationalaqreporter.smhi.se/rapportering/rapportera/laddaupp)" rapporterar du in mätdata genom att ladda upp dina ifyllda rapporteringsfiler.

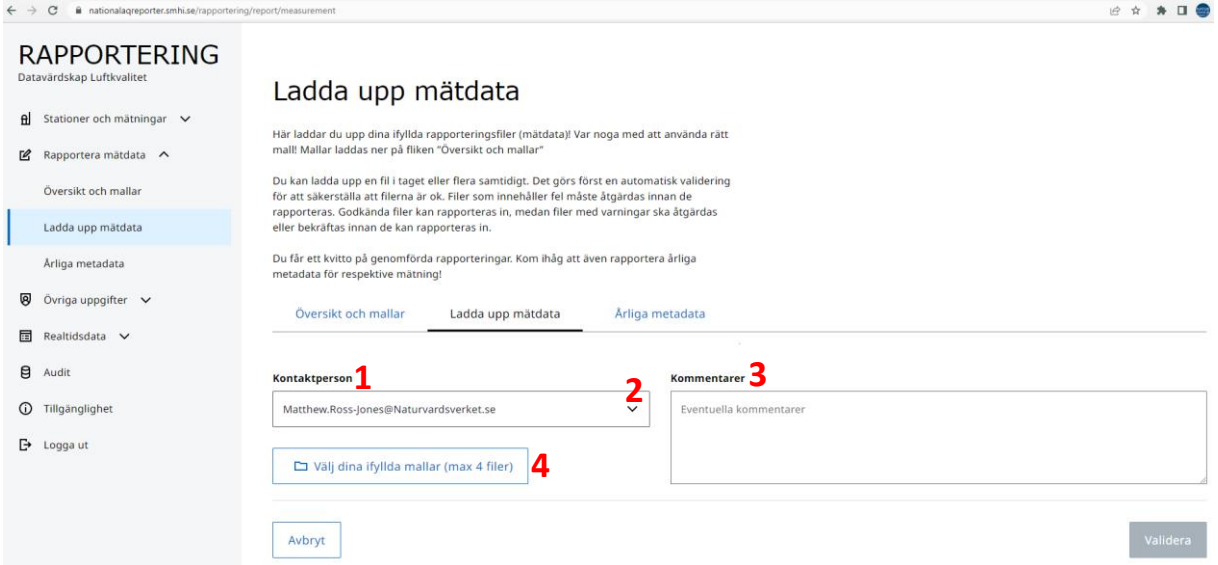

E-postadressen som är kopplad till ditt användarkonto är förvald under "Kontaktperson" (**1**). Om en annan person ska vara huvudkontaktperson för frågor kopplade till de mätdata som skickas in, går det att ändra kontaktperson i rullistan (**2**). Kontaktpersonen som väljs här kommer t.ex. att kontaktas om Reflab – mätningar har frågor när de granskar inrapporterade mätdata och metadata.

Kommentarsfältet (**3**) kan t.ex. användas för att notera nya versioner av redan rapporterade filer. Ange gärna varför en ny version rapporteras, t.ex. korrigering av mätdata för en viss förorening eller korrigering av metadata.

Välj de rapporteringsfiler som du vill rapportera in genom att trycka på knappen "Välj dina ifyllda mallar (max 4 filer)" (**4**). Ett fönster kommer då upp (se exempel nedan) och du kan välja de rapporteringsfiler som du vill rapportera in. För att rapporteringstjänsten inte ska bli överbelastad, får du välja max 4 filer att rapportera in samtidigt. För att välja mer än en rapporteringsfil håll ner Ctrl-knappen på tangentbordet och tryck på upp till 4 olika filer. När du har valt den eller de rapporteringsfiler du vill rapportera in tryck på Öppna-knappen.

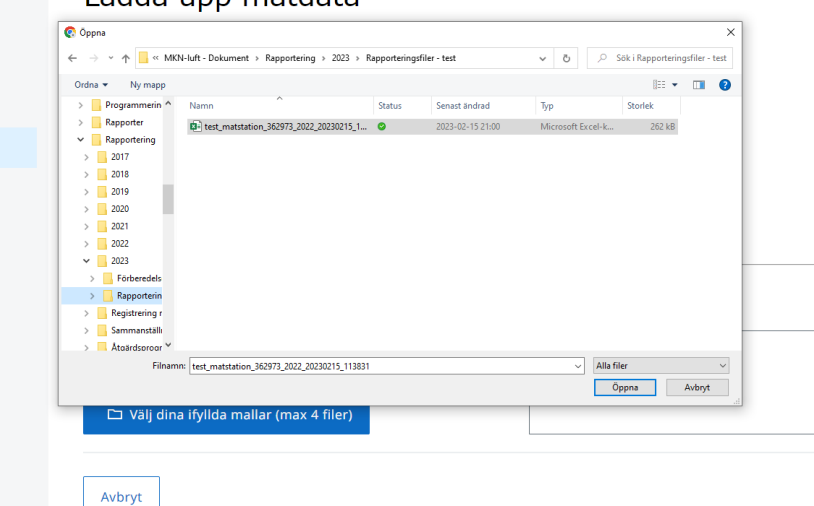

#### Ladda upp mätdata

#### **5.2.1. Validera rapporteringsfiler**

<span id="page-27-0"></span>När du har valt den eller de rapporteringsfiler som du vill rapportera in, tryck på "Validera"-knappen.

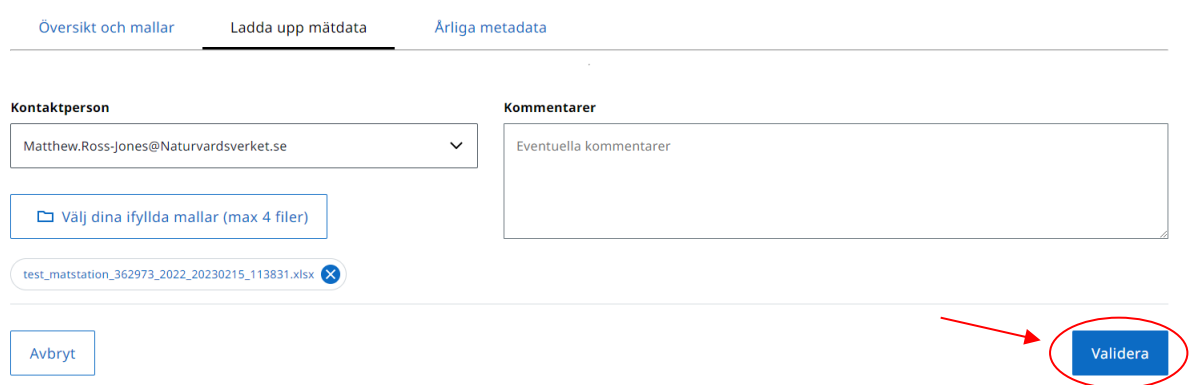

När valideringen är klar får du upp en tabell som visar resultaten av valideringen.

#### *Filer som godkänns av validering*

Om en fil godkänns av valideringen, får den valideringsstatus "Godkänd att ladda upp". För att rapportera in godkända filer tryck på "Ladda upp-knappen".

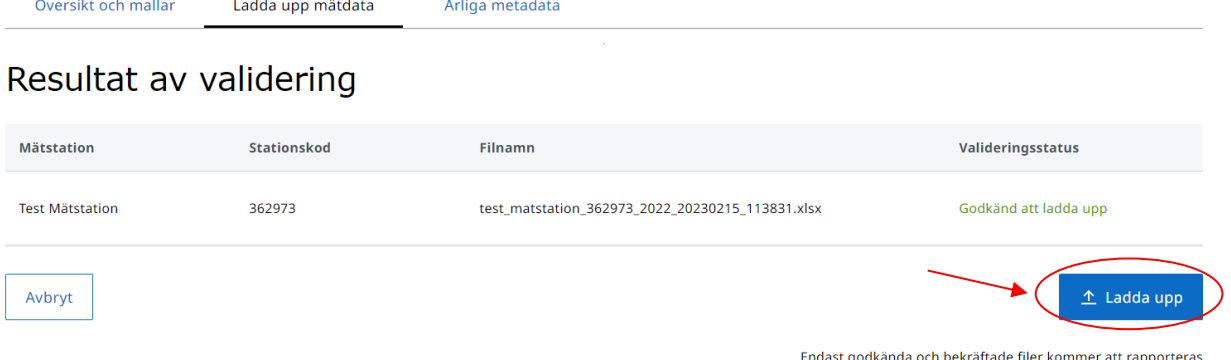

#### *Filer som innehåller fel*

Om valideringen upptäcker ett problem med en fil, får du istället valideringsstatus "Fel. Kan inte laddas upp". För att få information om vad felet beror på tryck någonstans på raden med filen som innehåller felet.

## Resultat av validering

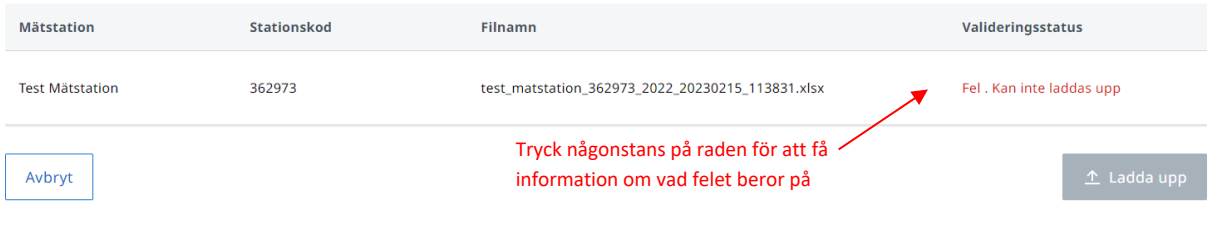

Endast godkända och bekräftade filer kommer att rapporteras

I detta exempel, är felet på grund av att en eller fler detektionsgränser saknas (se bild nedan).

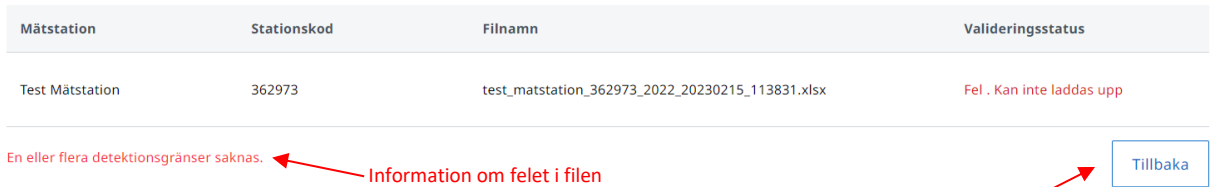

Tryck sen på knappen "Tillbaka" för att komma tillbaka till sidan med resultat av validering.

Alla fel som upptäcks av valideringen behöver rättas till innan en fil kan rapporteras in. När felen är åtgärdade, tryck på "Avbryt-knappen" för att komma tillbaka till första sidan under "Ladda upp mätdata" där du kan välja den nya versionen av filen där felen har åtgärdats och testa att validera filen igen.

## Resultat av validering

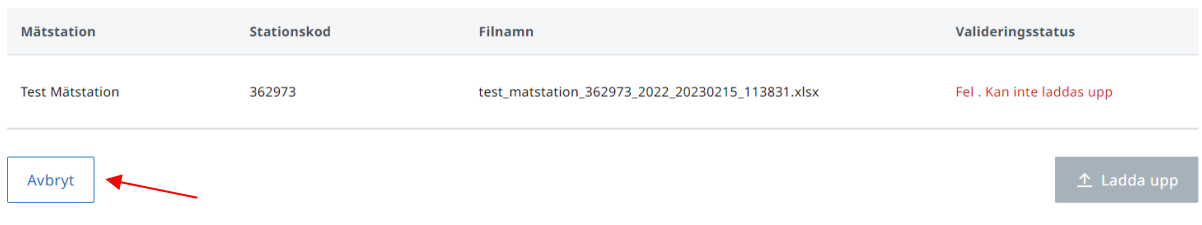

Endast godkända och bekräftade filer kommer att rapporteras

#### *Filer med varningar*

Ibland kan valideringsresultaten innehålla en eller fler varningar. Syftet med dessa varningar är att uppmärksamma rapportören om eventuella problem som kan finnas i rapporteringsfilen. Rapportören får därför chans att kontrollera uppgifterna i filen innan den rapporteras in och därmed minska risken för eventuella problem efter rapporteringen.

I exemplet nedan får vi en varning på grund av att det redan finns mätdata i databasen för de mätningar som finns i rapporteringsfilen. Om filen rapporteras in, kommer mätvärdena i filen därför skriva över data som redan finns i databasen. Kontakta gärna [datavardluft@smhi.se](mailto:datavardluft@smhi.se) och [rapporteringluftkvalitet@naturvardsverket.se](mailto:rapporteringluftkvalitet@naturvardsverket.se) om du är osäker på en varning eller vill dubbelkolla med oss innan du rapporterar in filen.

## Resultat av validering

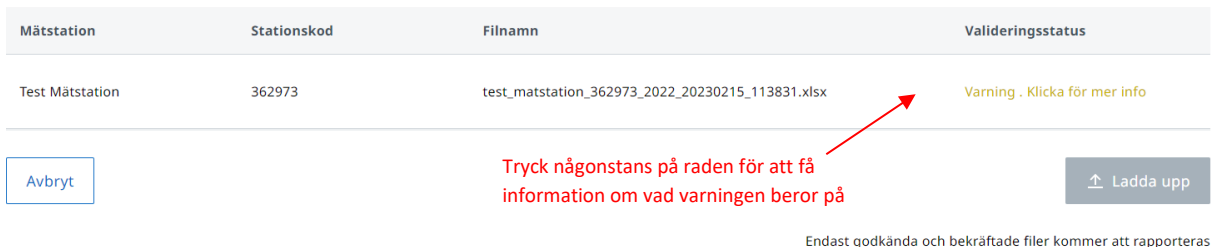

## Resultat av validering

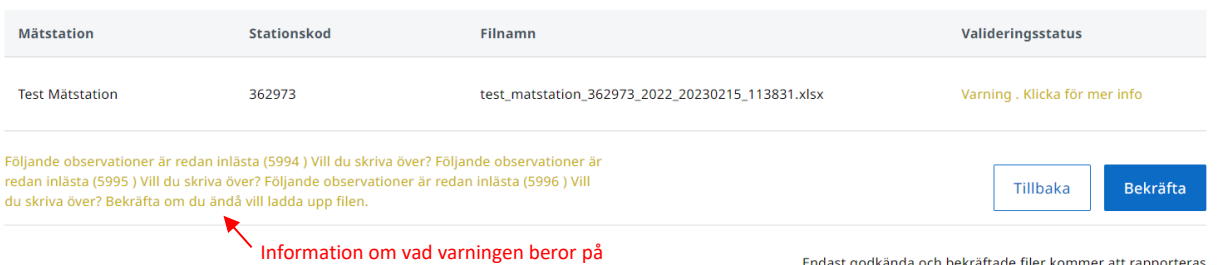

Om du har kontrollerat varningen och filen är OK att ladda upp behöver du trycka på "Bekräfta" knappen för att kunna ladda upp filen. Om varningen beror på ett fel eller om du är osäker, tryck istället på "Tillbaka"-knappen.

#### **5.2.2. Ladda upp rapporteringsfiler**

<span id="page-29-0"></span>När er rapporteringsfil / rapporteringsfiler har godkänts av valideringen, kan filerna och dess mätdata laddas upp (rapporteras in) till datavärdens databas. Detta görs genom att trycka på knappen "Ladda upp".

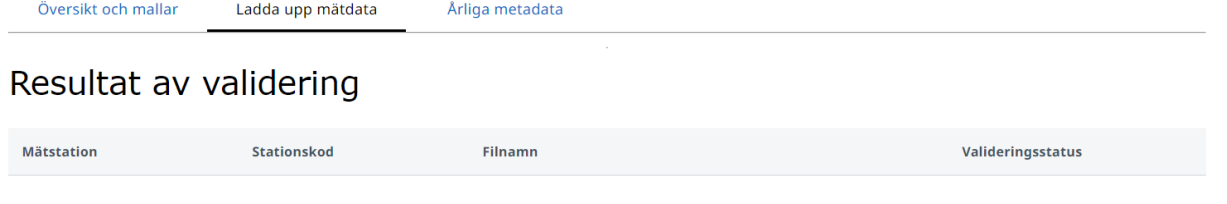

**Test Mätstation** 362973 test\_matstation\_362973\_2022\_20230215\_113831.xlsx Godkänd att ladda upp  $\hat{\mathbf{\perp}}$  Ladda upp Avbryt Endast godkända och bekräftade filer kommer att rapporteras

Medan mätdata laddas upp till databasen får du meddelandet "Laddar upp mätdata" (se nedan).

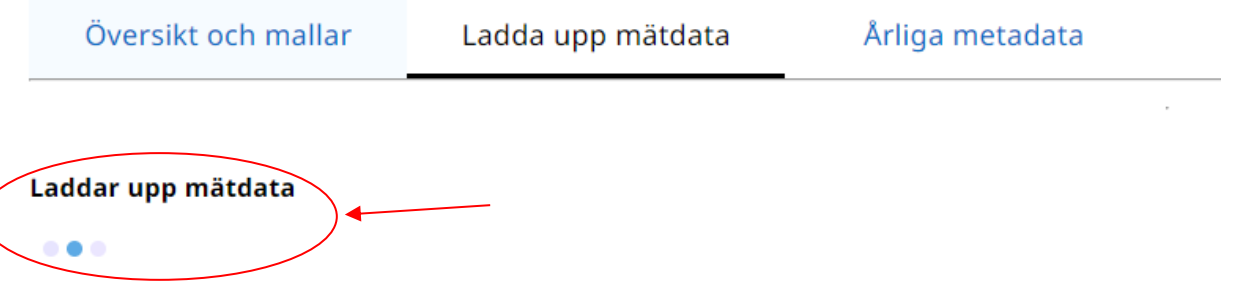

Om du laddar upp många stora filer samtidigt (dvs. filer som innehåller ett stort antal olika mätningar/mätvärden) kan uppladdningen ta flera minuter. Det är viktigt att du ger uppladdningen tid och inte uppdaterar webbsidan under uppladdningen, annars finns det risk att du får börja om hela processen med validering och uppladdning av filerna.

När uppladdningen är klar får du ett kvitto, med information om vilka filer som har laddats upp/rapporterats in till datavärdens databas (se bild nedan). Ett kvitto på uppladdningen skickas även via e-post till kontaktpersonen för rapporteringen. Kvittot kan även laddas ner i txt-format genom att trycka på knappen "Hämta kvitto" (**1**).

Om du får ett felmeddelande om att rapporteringen inte lyckades, kan det vara värt att testa att ladda upp filen/filerna igen. Om problemet skulle kvarstå, vänligen kontakta [datavardluft@smhi.se](mailto:datavardluft@smhi.se) och [rapporteringluftkvalitet@naturvardsverket.se.](mailto:rapporteringluftkvalitet@naturvardsverket.se)

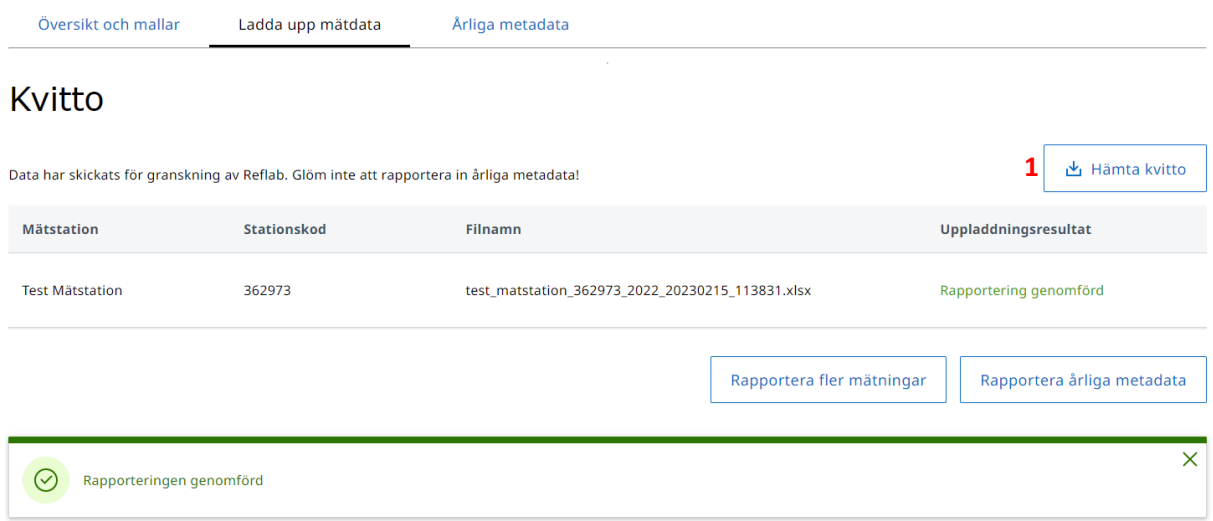

Genom att trycka på en rad där en rapporteringsfil har fått uppladdningsresultat "Rapportering genomförd", kan du se en sammanställning av vad som har laddats upp.

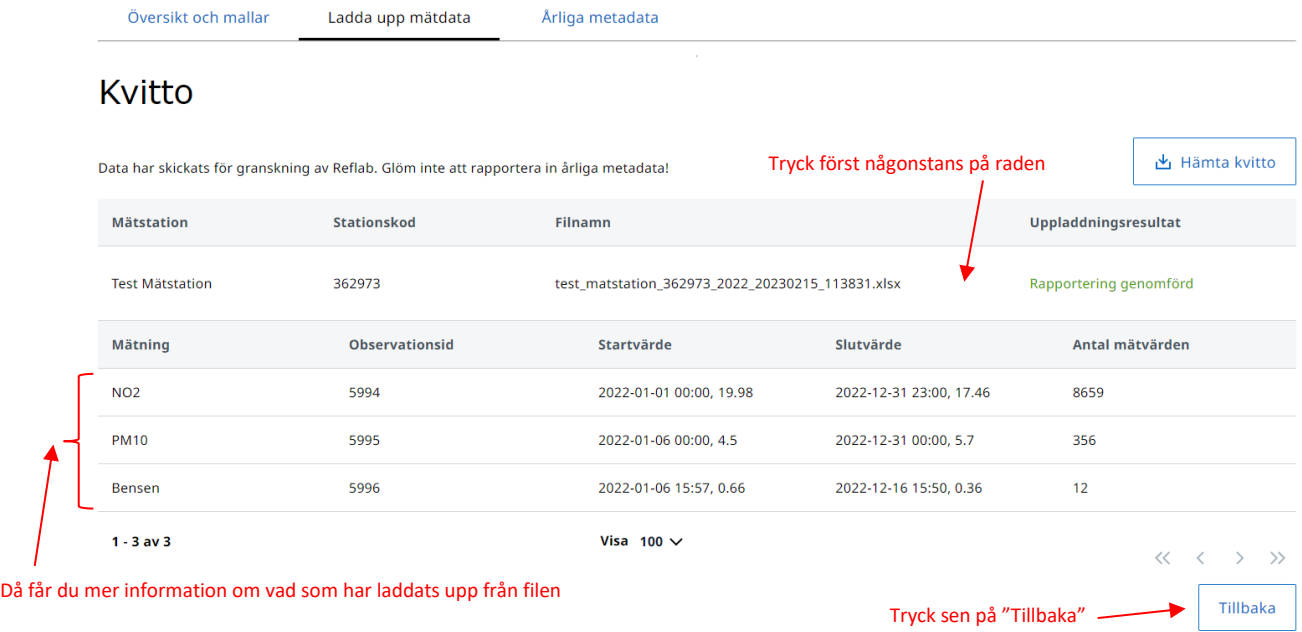

Kontrollera gärna att uppgifterna om startvärde, slutvärde och antal mätvärden för de olika mätningarna stämmer med vad som fanns i den inrapporterade filen. Om du märker att något inte stämmer, kan det ha funnits något problem under uppladdningen av mätdata. Kontakta i så fall [datavardluft@smhi.se](mailto:datavardluft@smhi.se) och [rapporteringluftkvalitet@naturvardsverket.se.](mailto:rapporteringluftkvalitet@naturvardsverket.se)

#### *Kom ihåg att skicka in årliga metadata för inrapporterade mätdata!*

När du har fått ett kvitto på en genomförd rapportering och kontrollerat att uppgifterna i kvittot stämmer, är det viktigt att även rapportera in årliga metadata kopplade till mätresultaten, bl.a. tidstäckning, osäkerhet, kalibrering osv.

Från kvittot kan du trycka på knappen "Rapportera årliga metadata" (**1**). Om du har fler rapporteringsfiler som du helst vill rapportera in först, kan du istället trycka på knappen "Rapportera fler mätningar" (**2**). Glöm dock inte att sen gå till fliken "Årliga metadata" (**3**) för att göra klart rapporteringen.

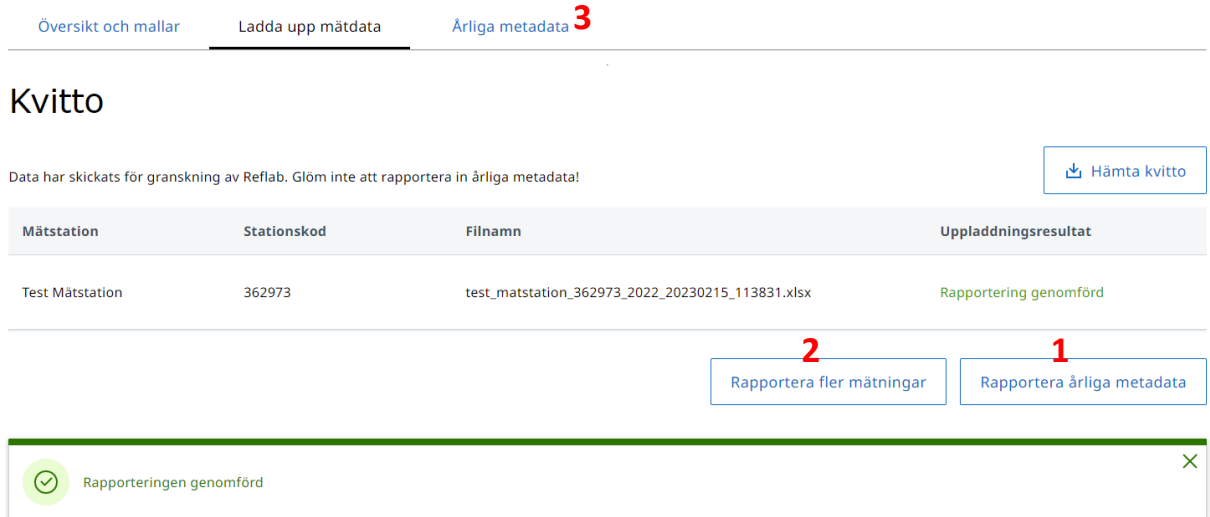

## <span id="page-32-0"></span>**5.3. Årliga metadata**

På sidan "[Årliga metadata](https://nationalaqreporter.smhi.se/rapportering/rapportera/metadata)" rapporterar du in årliga metadata, dvs. uppgifter om datakvaliteten kopplade till mätdata för ett specifikt år. ■ ☆ ★ 日

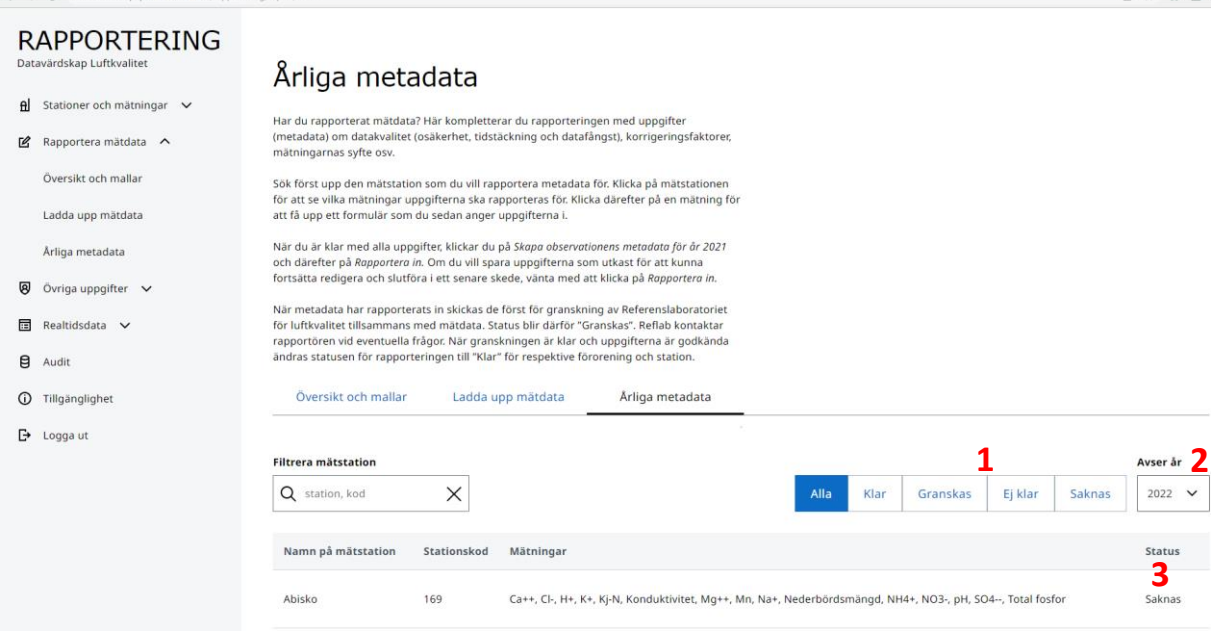

Genom knapparna "Klar", "Granskas", "Ej klar" och "Saknas" (**1**) går det att filtrera bland mätstationer och mätningar beroende på statusen för rapportering av årliga metadata det valda året (**2**). Genom att ändra år i rullistan under "Avser år" (**2**) kan även du se statusen för rapportering av mätdata under tidigare år.

Varje mätstation som är kopplad till ditt användarkonto och som har aktiva mätningar under det valda året (**2**) får en egen rad. I listan kan du se statusen (**3**) för rapporteringen av årliga metadata för mätstationen under det valda året. Om statusen är "Saknas" har inte mätdata eller metadata rapporterats in för stationen för det valda året. Status "Ej klar" innebär att mätdata har rapporterats in för en eller fler mätningar vid mätstationen, men årliga metadata saknas för en eller fler mätningar. Status "Granskas" innebär att årliga metadatadata har rapporterats in för alla mätningar vid mätstationen och håller på att granskas av Reflab – mätningar. När statusen är "Klar" har alla årliga metadata för mätstationen rapporterats in och godkänts av Reflab – mätningar.

Om du trycker på en mätstations rad i listan får du upp mer detaljerad information om rapporteringsstatusen för årliga metadata för de olika mätningarna vid mätstationen. Se exempel nedan.

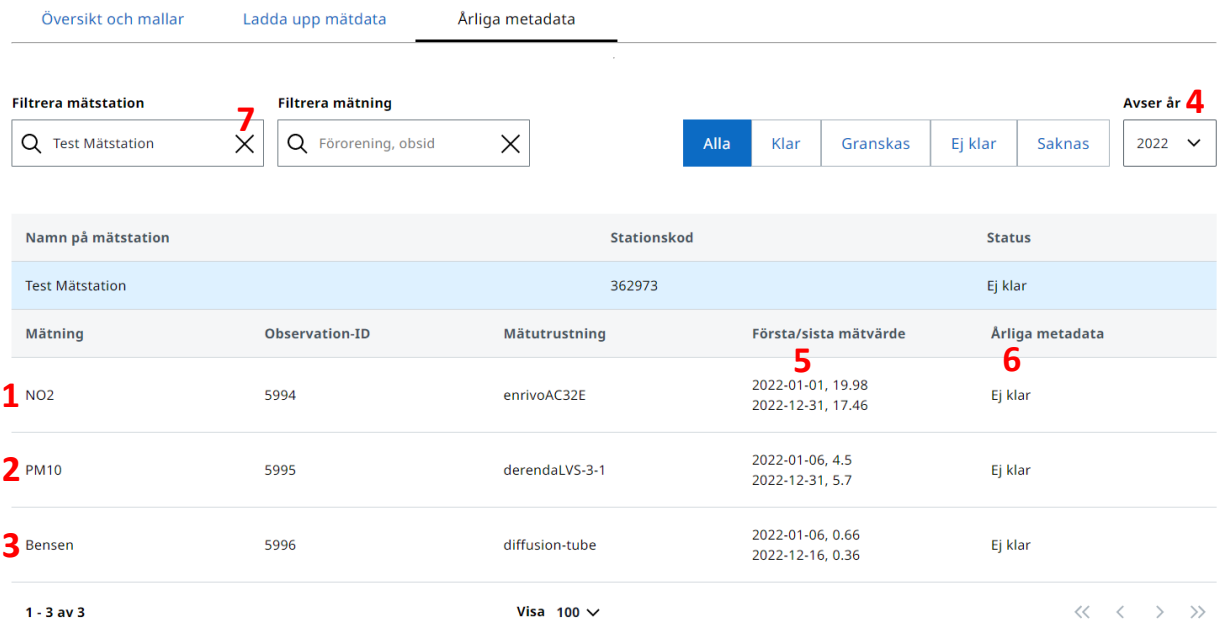

Här kan du se en rad för varje enskild mätning (**1**, **2** och **3**) som är aktiv (och borde därför ha mätdata och årliga metadata att rapportera) under det valda året (**4**).

Om du redan har rapporterat in mätdata för en mätning kan du se information om det första och sista mätvärdet (**5**) som ingick i rapporteringen. Du kan även se statusen för rapportering av årliga metadata (**6**) för enskilda mätningar.

När du har valt en mätstation, följer valet med vid klick på fliken "Översikt och mallar". Avmarkera valet genom att klicka på krysset i Sökrutan (**7**).

#### **5.3.1. Fyll i årliga metadata**

<span id="page-34-0"></span>Tryck på en mätnings rad i listan för att få upp ett formulär där du kan ange årliga metadata för mätningen. I exemplet nedan har vi tryckt på raden för NO2-mätningen (med observation-ID 5994 i bilden ovan).

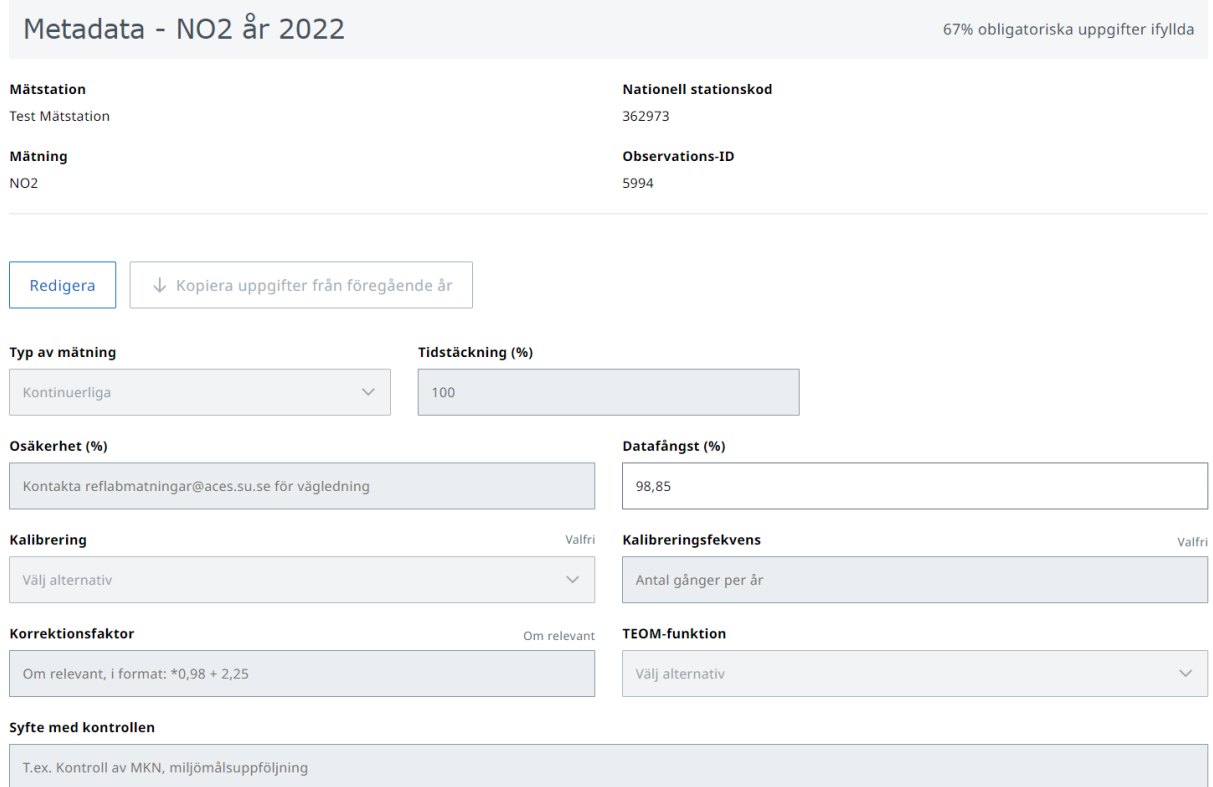

Tryck först på knappen "Redigera" för att börja rapporteringen.

#### *Knappen "Kopiera uppgifter från föregående år"*

Om du rapporterade in årliga metadata för den valda mätningen för det föregående kalenderåret, finns möjlighet att kopiera dessa uppgifter till formuläret. Syftet med denna funktion är att underlätta för rapportören i de fall dessa metadata inte ändras från år till år. Vid användning av denna funktion är det dock viktigt att du kontrollerar noggrant att uppgifterna stämmer även för det aktuella året och ändra/uppdatera uppgifterna vid behov.

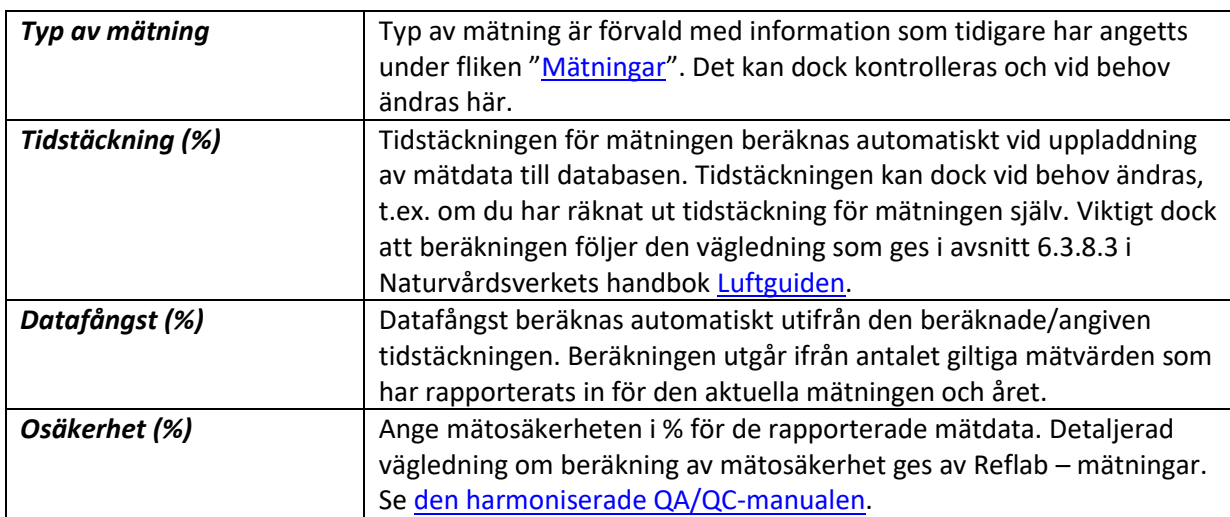

| <b>Kalibrering och</b>      | Här anges hur ofta instrumentet kalibreras mot en spårbar standard                    |
|-----------------------------|---------------------------------------------------------------------------------------|
| <b>Kalibreringsfrekvens</b> | och om kalibrering har gjorts manuellt eller automatiskt. Automatiska                 |
|                             | kalibreringar kan t.ex. göras varje vecka eller varannan vecka, medan                 |
|                             | manuella kalibreringar oftast sker mellan 1-4 gånger per år.                          |
| Korrektionsfaktor           | För mätinstrument som mäter enligt en likvärdig metod kan det                         |
|                             | ibland vara aktuellt att behöva tillämpa en                                           |
|                             | korrektionsfaktor/korrigeringsfaktor. Detta för att få mätdata som kan                |
|                             | anses vara likvärdiga med referensmetoden och som uppfyller                           |
|                             | datakvalitetsmålen. Det är i dagsläget relativt ovanligt att                          |
|                             | korrigeringsfaktorer tillämpas för svenska mätningar, men om du är                    |
|                             | osäker på om någon korrigeringsfaktor ska användas vänligen                           |
|                             | kontakta reflabmatningar@aces.su.se.                                                  |
|                             |                                                                                       |
|                             |                                                                                       |
|                             | När en korrigeringsfaktor har använts ska den anges i ett särskilt                    |
|                             | format, t.ex. * 0,98 + 2,25                                                           |
| <b>TEOM-funktion</b>        | Information om TEOM-funktion behöver anges om mätutrustningen                         |
|                             | är TEOM, TEOM 1400, TEOM 1400A eller TEOM 1400AB. För                                 |
|                             | mätningar med andra mätutrustningar, är detta fält inaktiverat.                       |
|                             | Om rapportören själv har korrigerat TEOM-data för förluster av                        |
|                             | lättflyktiga partiklar anges "VCM-korrigerad".                                        |
|                             |                                                                                       |
|                             | Om rapportören anger att data är okorrigerade eller att den gamla                     |
|                             | korrigeringsfaktorn (*1.19 + 1.15) har tillämpats kommer data att                     |
|                             | korrigeras av Reflab/Naturvårdsverket enligt VCM-metoden <sup>2</sup> .               |
|                             |                                                                                       |
|                             | Vid frågor kontakta reflabmatningar@aces.su.se och                                    |
|                             | rapporteringluftkvalitet@naturvardsverket.se.                                         |
| Syfte med kontrollen        | Ange huvudsyftet och eventuellt andra syften med mätningen. Det                       |
|                             | kan t.ex. vara kontroll av MKN, miljömålsuppföljning, planering,                      |
|                             | verksamhetsutövares egenkontroll, exponering, trendanalys,                            |
|                             |                                                                                       |
|                             | mätkampanj osv.                                                                       |
| Beskrivning av spårbarhet   | Detaljerad vägledning om spårbarhet och beräkning av mätosäkerhet                     |
| och                         | ges av Reflab – mätningar. Se den harmoniserade QA/QC-manualen.                       |
| osäkerhetsberäkningar       |                                                                                       |
|                             | Nedan ges två exempel, ett för NO <sub>2</sub> /NO <sub>x</sub> och ett för PM10, som |
|                             | illustrerar hur spårbarhet och beräkning av mätosäkerhet kan                          |
|                             | beskrivas på ett lämpligt sätt. Exemplen utgår ifrån att ni har följt                 |
|                             | rutinerna i Reflab-mätningars harmoniserade QA/QC-manual.                             |
|                             | $NO2/NOx$ :                                                                           |
|                             | Mätosäkerhet har beräknats med hjälp av Referenslaboratoriets                         |
|                             | vägledning och excel-mall. Beräkningarna finns tillgängliga för                       |
|                             | nedladdning här:                                                                      |
|                             | www.exempel.se/osäkerhetsberäkningar_luftkvalitet                                     |
|                             |                                                                                       |
|                             | Det finns i dagsläget inget nationellt system för spårbarhet till                     |
|                             | nationella NO <sub>x</sub> -standarder hos Referenslaboratoriet. De                   |
|                             | kalibreringsgaser som använts är dock spårbara till leverantören                      |

<sup>&</sup>lt;sup>2</sup> För mer information om VCM-metoden se[: http://www.aces.su.se/reflab/wp-content/uploads/Bilaga-I-](http://www.aces.su.se/reflab/wp-content/uploads/Bilaga-I-Reflabs-rekommendation-TEOM.pdf)[Reflabs-rekommendation-TEOM.pdf](http://www.aces.su.se/reflab/wp-content/uploads/Bilaga-I-Reflabs-rekommendation-TEOM.pdf)

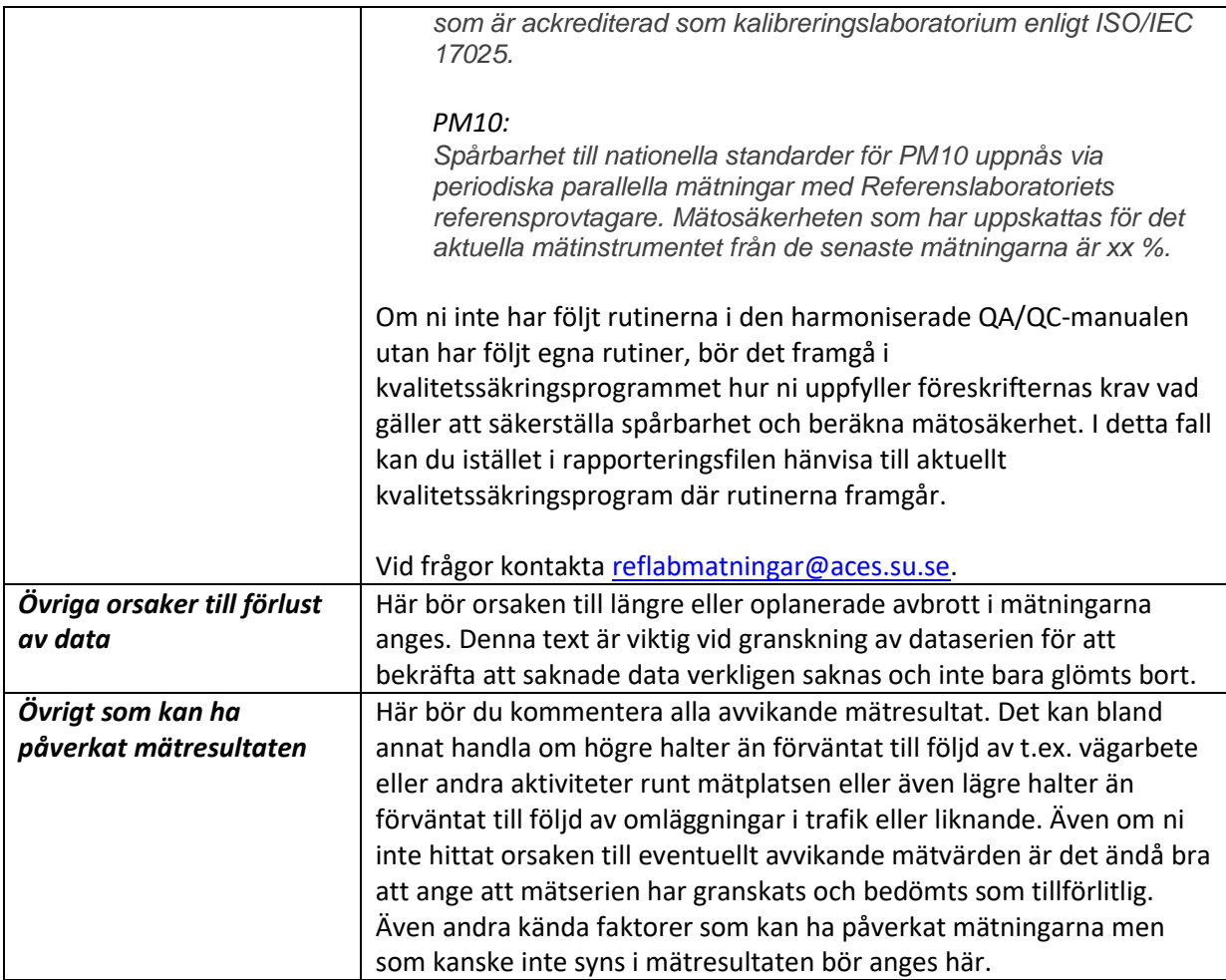

#### *Spara!*

När du är klar med att fylla i alla de relevanta uppgifterna är det viktigt att spara uppgifterna genom att trycka på "Spara"-knappen i slutet av formuläret. Observera att knappen bara aktiveras när alla obligatoriska uppgifter är ifyllda i formuläret.

#### **5.3.2. Rapportera in / avpublicera**

<span id="page-36-0"></span>När uppgifterna är sparade kan du rapportera in dem genom att trycka på knappen "Rapportera in".

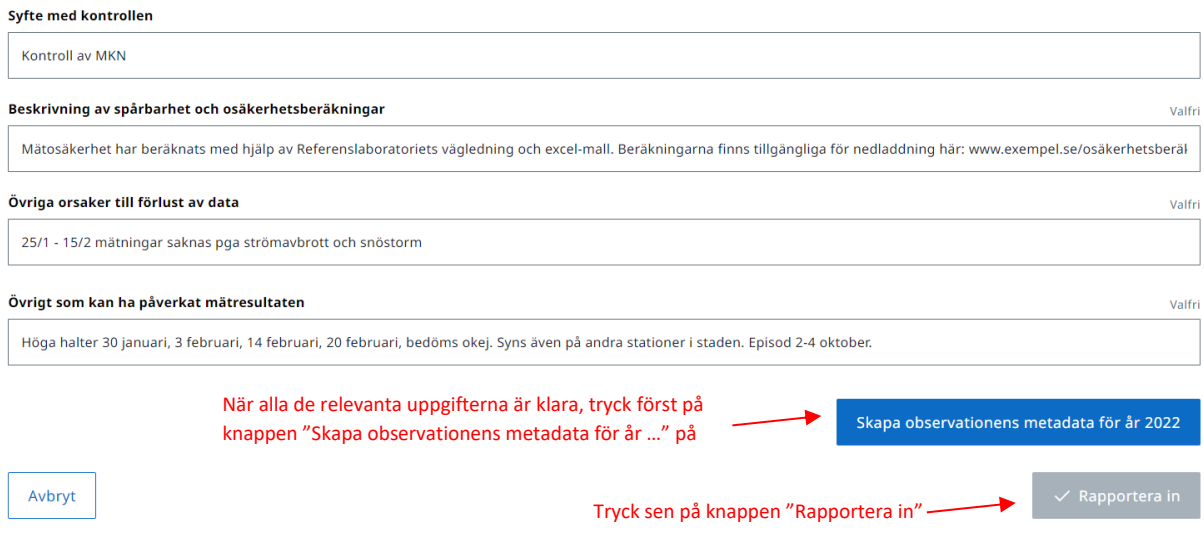

Om du upptäcker att det är något fel i årliga metadata som inte kan korrigeras direkt, går det att avpublicera den inrapporterade årliga metadata genom att trycka på knappen "Avpublicera". Rapporteringsstatusen för de årliga metadata ändras då till "Ej klar".

### <span id="page-37-0"></span>**5.4. Den nationella datagranskningen (Reflab – mätningar)**

När mätdata och årliga metadata för en mätstation har rapporterats in och fått status "klar" på sidan "[Översikt och mallar](https://nationalaqreporter.smhi.se/rapportering/rapportera/oversikt)", kommer Reflab – mätningar att granska mätdata och kontrollera årliga metadata. Vid eventuella frågor kring inrapporterade mätdata eller årliga metadata kommer Reflab – mätningar att kontakta, i första hand, den kontaktperson som angavs när filen laddades upp till rapporteringstjänsten.

Datagranskningen utgår ifrån de rutiner för årlig datavalidering som beskrivs i Appendix B i Reflabmätningar[s harmoniserade QA/QC-manual.](http://www.aces.su.se/reflab/kvalitetssakring/harmoniserad-qaqc-manual/)

## <span id="page-37-1"></span>6. Övriga uppgifter

Ingången "Övriga uppgifter" i menyn till vänster har tre olika delar:

- Nätverk och dokument (avsnitt 6.1)
- Organisation (avsnitt 6.2)
- Användare (avsnitt 6.3)

<span id="page-37-2"></span>Sidorna kan nås både från huvudmenyn och som flikar från de respektive sidorna.

### **6.1. Nätverk och dokument**

På sidan "[Nätverk och dokument](https://nationalaqreporter.smhi.se/rapportering/uppgifter/natverk)" kan du se och redigera uppgifter om de mätnätverk som är kopplade till ditt användarkonto. Du kan även rapportera in er kontrollstrategi, kvalitetssäkringsprogram, program för samordnad kontroll och/eller årsrapport.

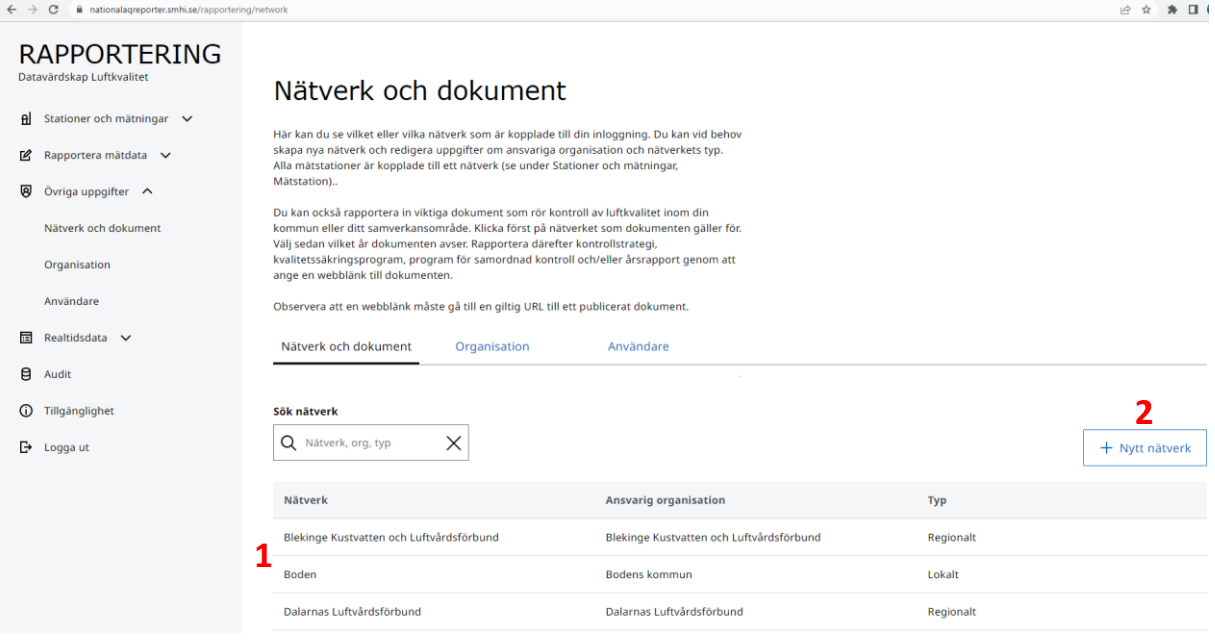

Välj ett mätnätverk genom att trycka på ett nätverk i listan (**1**). Vid behov kan du skapa ett nytt nätverk genom att trycka på knappen "+ Nytt nätverk" (**2**).

## **6.1.1. Skapa eller redigera ett nätverk**

<span id="page-38-0"></span>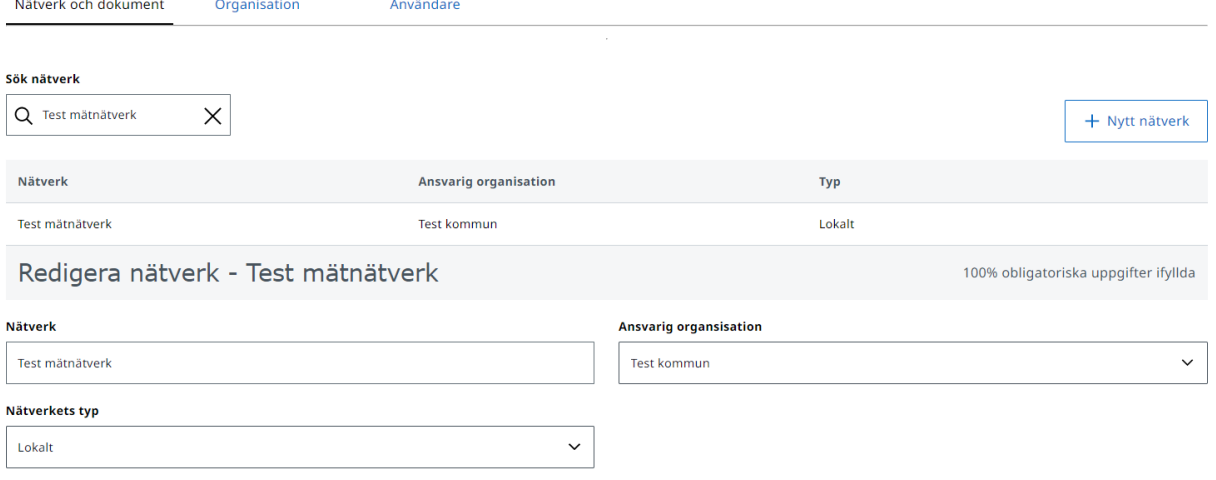

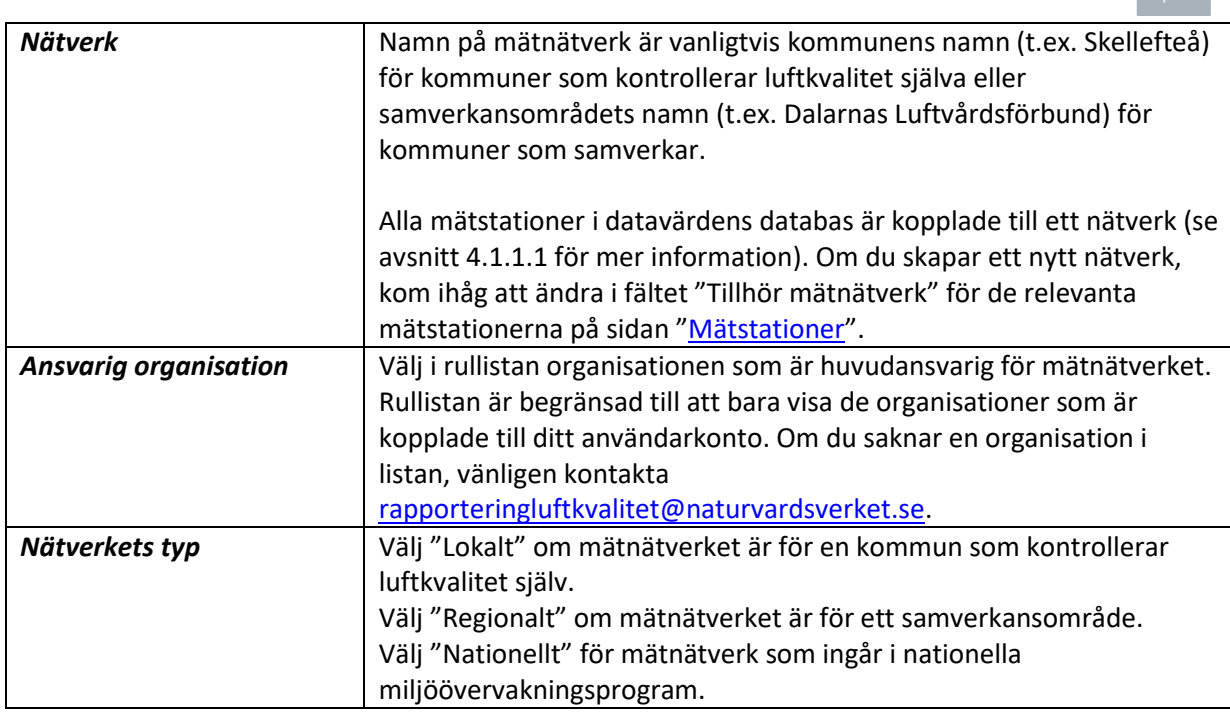

## *Spara!*

Om du redigerar några uppgifter om ett mätnätverk, kan du spara uppgifterna i databasen genom att trycka på "Spara"-knappen.

#### **6.1.2. Rapportera in dokument**

<span id="page-38-1"></span>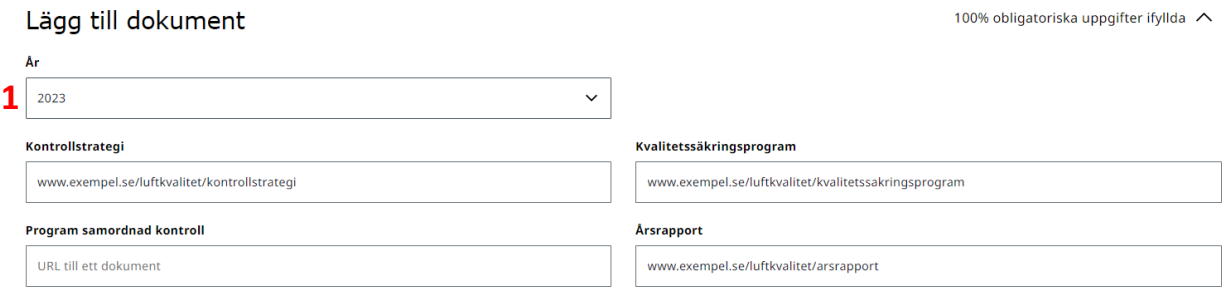

Spara

 $S<sub>para</sub>$ 

I datavärdens databas är dokumenten kring kontroll av luftkvalitet (kontrollstrategi, kvalitetssäkringsprogram osv.) kopplade till mätnätverken. I formuläret, under uppgifterna om ett nätverk, kan du rapportera in de dokument som gäller för nätverket under det valda året (**1**).

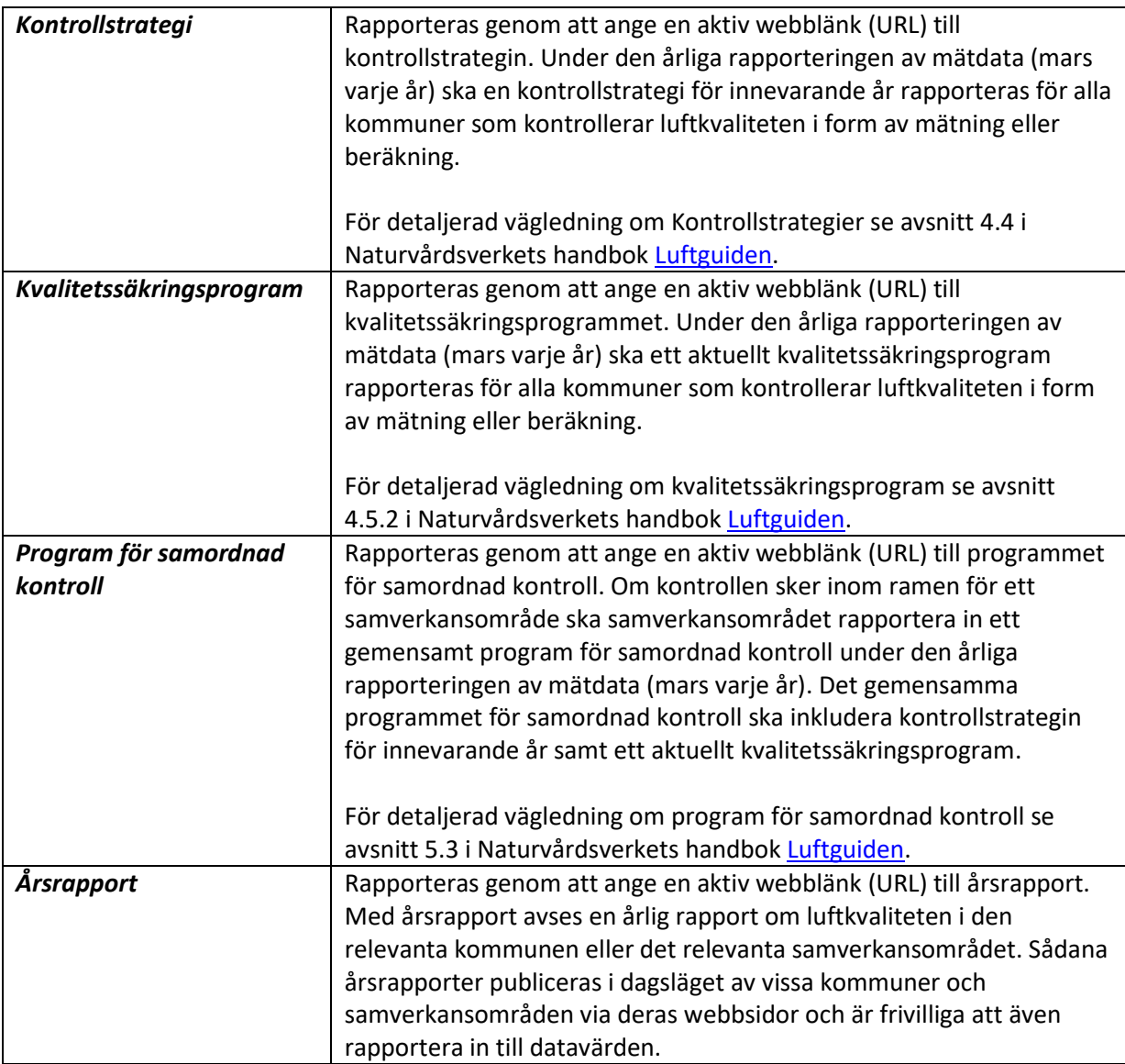

### *Spara!*

När du har angett alla länkar till dokumenten, kan du spara uppgifterna i databasen genom att trycka på "Spara"-knappen.

### <span id="page-40-0"></span>**6.2. Organisation**

På sidan "[Organisation](https://nationalaqreporter.smhi.se/rapportering/uppgifter/organisation)" kan du se och redigera uppgifter om din organisation.

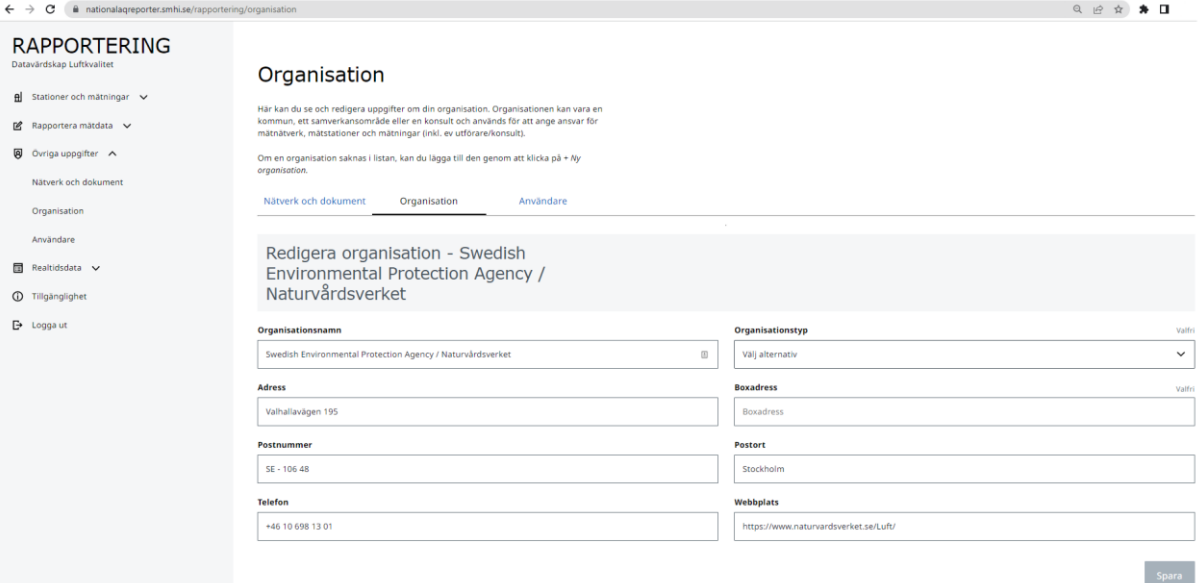

#### *Organisationstyp*

En organisation kan vara en kommun, ett samverkansområde eller en konsult. Organisationer används för att ange ansvar för mätnätverk, mätstationer och mätningar (inkl. ev utförare/konsult).

#### *Spara!*

Om du redigerar några uppgifter om din organisation, kan du spara uppgifterna i databasen genom att trycka på "Spara"-knappen.

#### <span id="page-40-1"></span>**6.3. Användare**

På sidan "[Användare](https://nationalaqreporter.smhi.se/rapportering/uppgifter/anvandare)" kan du se och redigera dina kontaktuppgifter. Du kan även se vilka andra användare inom din organisation har ett användarkonto i rapporteringstjänsten. Det går även att välja vilken användare som är huvudansvarig för organisationens rapporteringar.

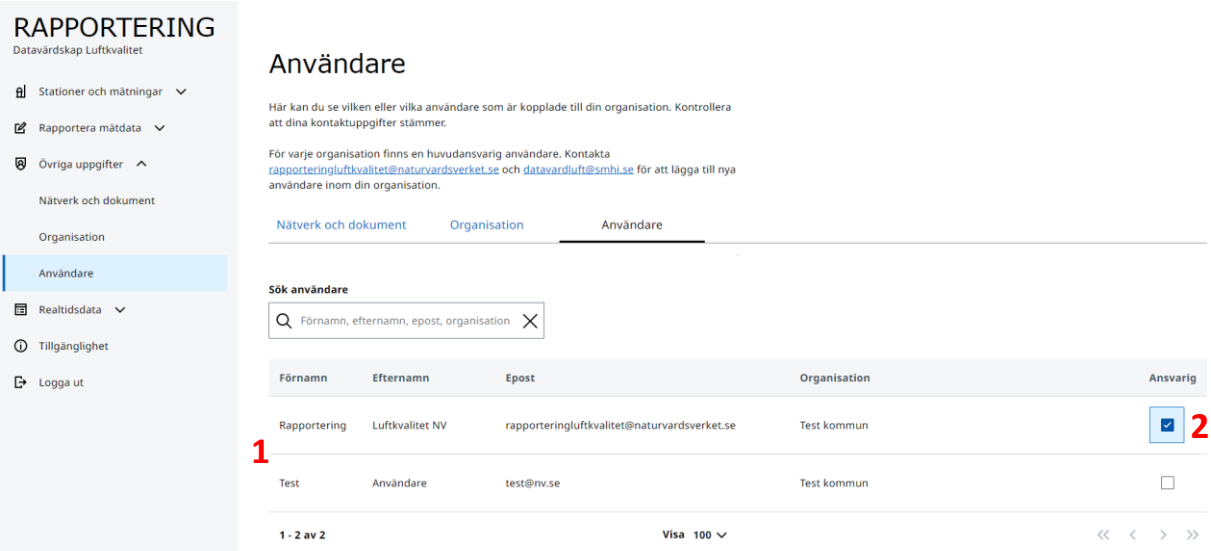

Välj användare genom att trycka på en användare i listan (**1**).

#### *Ansvarig*

Välj den person som är huvudansvarig för organisationens rapporteringar (**2**). Den ansvariga personen anges som kontaktperson för organisationen vid rapportering av mätdata och metadata (om mätstationer, mätningar och nätverk) till EU. Kontaktuppgifter tillgängliggörs även på några av datavärdens webbtjänster (mer information om webbtjänsterna finns här:

[https://www.naturvardsverket.se/amnesomraden/luft/statistik--utslapp-och-halter/luftkvaliteten-i](https://www.naturvardsverket.se/amnesomraden/luft/statistik--utslapp-och-halter/luftkvaliteten-i-realtid-och-preliminar-statistik/webbtjanster-luftkvalitetsdata/)[realtid-och-preliminar-statistik/webbtjanster-luftkvalitetsdata/\)](https://www.naturvardsverket.se/amnesomraden/luft/statistik--utslapp-och-halter/luftkvaliteten-i-realtid-och-preliminar-statistik/webbtjanster-luftkvalitetsdata/).

#### *Kontaktuppgifter*

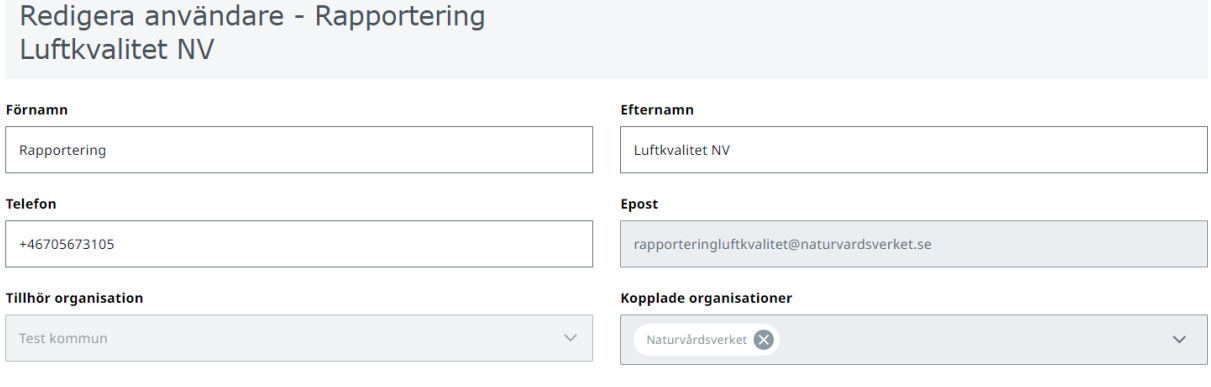

När du har valt en användare i listan, får du upp ett formulär där du kan redigera Förnamn, Efternamn eller Telefon. Telefon ska vara ett mobilnummer i format +46xxxxxxxxx, eftersom numret är kopplat till ditt användarkonto och ett mobilnummer behövs i fall du behöver återställa ditt lösenord.

Spara

Du kan även se e-postadressen som är kopplad till ditt konto samt din organisation och ev organisationer som är kopplade till ditt användarkonto. Dessa fält går inte att redigera i formuläret. Vid behov av ändringar, kontakta [rapporteringluftkvalitet@naturvardsverket.se.](mailto:rapporteringluftkvalitet@naturvardsverket.se)

#### *Spara!*

Om du redigerar dina kontaktuppgifter i formuläret, kan du spara uppgifterna i databasen genom att trycka på "Spara"-knappen.

## <span id="page-42-0"></span>7. Realtidsdata status

På sidan "[Realtidsdata status](https://nationalaqreporter.smhi.se/rapportering/realtidsdata/status)" kan du se status för rapportering av realtidsdata från de mätstationer som är kopplade till ditt användarkonto. Listan visar bara de mätningar som på sidan "Mätningar" är aktiva (dvs. saknar ett slutdatum), har *Typ av mätning* "Kontinuerliga",

*Mätmetod/provtagningsmetod (typ)* "Automatiskt mätinstrument" eller "Remote sensor".

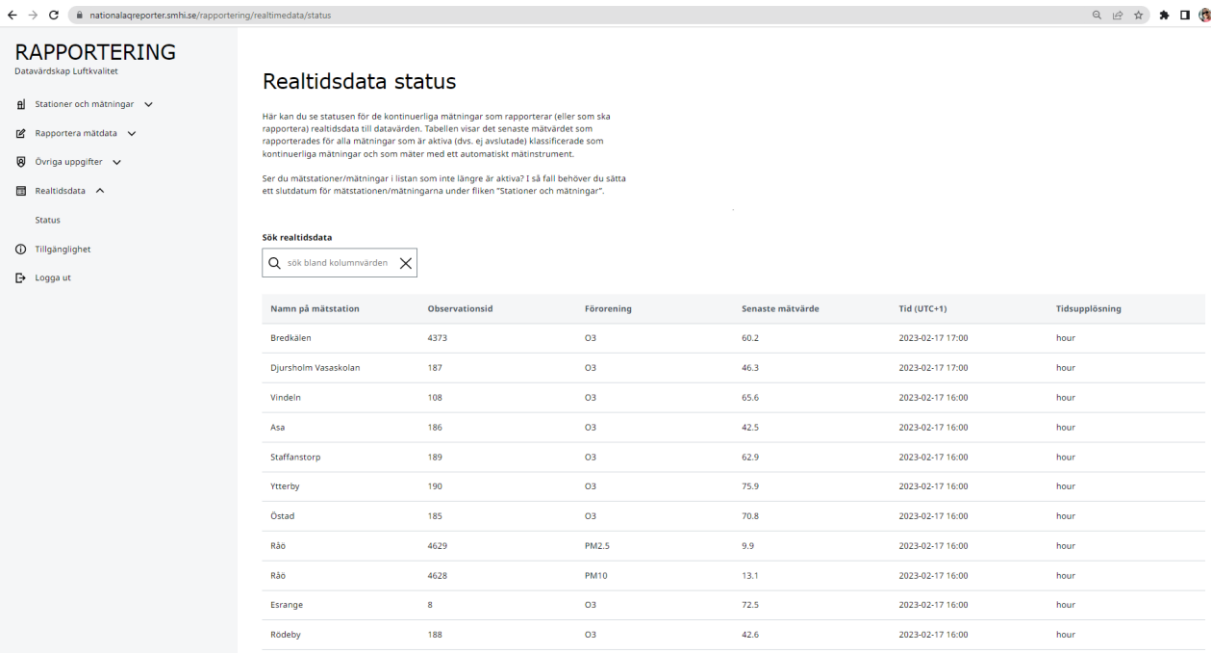

På sidan kan du se det senaste mätvärdet för era olika mätningar, vilken tid som mätvärdet avser (mätvärdets sluttid i UTC+1, dvs. svensk normaltid/vintertid) och mätningens tidsupplösning.

Syftet med sidan är att förbättra övervakningen av realtidsdata och gör det lättare att snabbt identifiera problem med dataflödet. T.ex. om en mätstation har slutat att skicka realtidsdata eller om det finns mätningar som ska/kan skicka realtidsdata men som inte är uppkopplade till det nationella systemet för realtidsdata.

## <span id="page-42-1"></span>8. Tillgänglighet

På sidan "[Tillgänglighet](https://nationalaqreporter.smhi.se/tillganglighet.html)" finns information om hur rapporteringstjänsten uppfyller lagen om tillgänglighet till digital offentlig service, eventuella kända tillgänglighetsproblem och hur du kan rapportera brister till datavärden.

# <span id="page-43-0"></span>Bilaga 1 – Information om dataflaggning

Dataflaggningen sker automatiskt i rapporteringstjänsten genom att de inrapporterade mätvärdena tilldelas en giltighetskod baserat på vilket halt som uppmätts i förhållande till instrumentets detektionsgräns eller om mätvärdet saknas i rapporteringsfilen. Flaggningen sker för att datavärden och andra användare av data, bl.a. EU / EEA, ska veta vilka värden som är giltiga och för att garantera att vidare beräkningar av exempelvis dygns-, månad- eller årsmedelvärden är korrekta. Det finns fyra olika koder som ett mätvärde kan få vid inläsning i datavärdens databas via rapporteringstjänsten. Dessa koder finns presenterade i tabellen nedan.

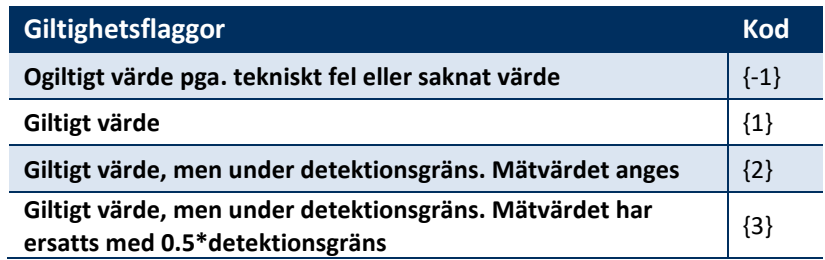

Saknas ett värde (under en period då mätningen är aktiv, dvs. inom mätningens start- och slutdatum - se avsnitt 4.2.2) kommer det tomma värdet att flaggas med {-1}.

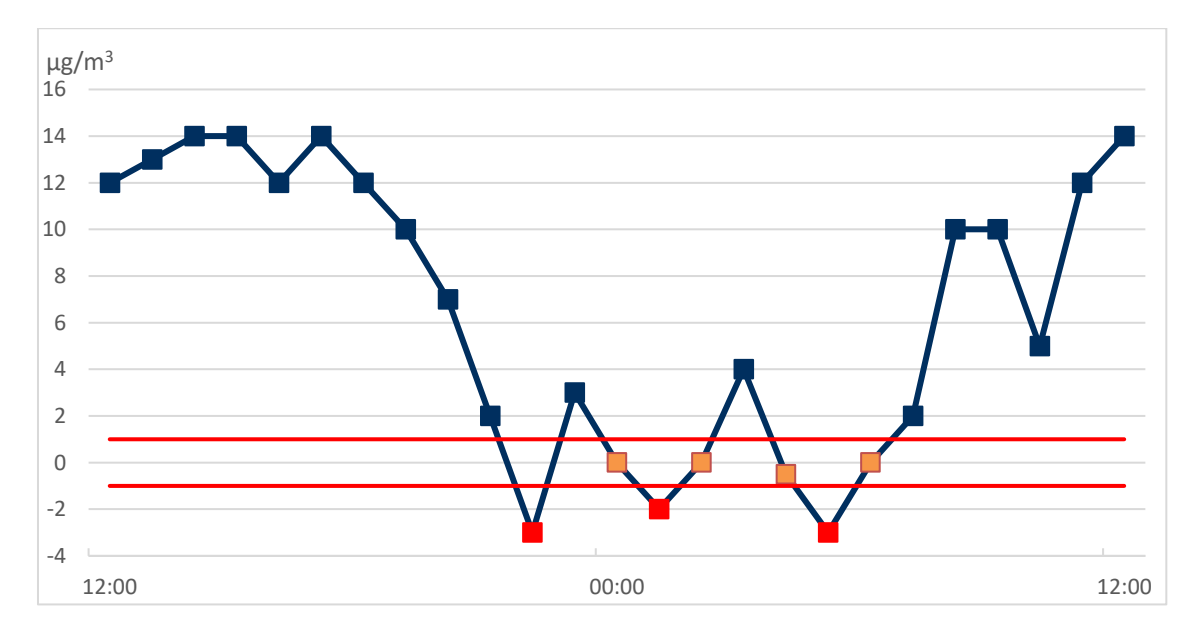

Alla giltiga värden som ligger över detektionsgränsen kommer att tilldelas flagga {1}.

Figuren ovan visar hur flaggningen runt detektionsgränsen görs. Detektionsgränsen anger hur låga värden ett instrument kan mäta och den ska därför löpande utvärderas för att säkerställa att instrumentet klarar av att mäta låga halter (läs mer om detektionsgräns i Reflab-mätningars [harmoniserade QA/QC-manual\)](http://www.aces.su.se/reflab/kvalitetssakring/harmoniserad-qaqc-manual/).

Detektionsgränsen är i detta exempel satt till 1 och alla giltiga värden över 1, i figuren blåa mätvärden, flaggas automatiskt med {1}.

Mätvärden mellan positiva och negativa detektionsgränsen, dvs. värden mellan 1 och -1, i figuren orangea mätvärden, flaggas automatiskt med {2}.

Värden under negativa detektionsgränsen, dvs. lägre än -1, i figuren röda mätvärden, ska strykas helt från mätserien/rapporteringsfilen och flaggas därför automatiskt med {-1}. Observera att värden under negativa detektionsgränsen bör vara mycket ovanliga och är en indikator på att instrumentet kan behöva ses över eller att detektionsgränsen inte är korrekt bestämd.

Det stämmer med andra ord att ett mätvärde under noll kan vara korrekt, så länge det uppmäts i samband med låga föroreningsnivåer och inte för ofta. Detektionsgränsen är individuell för varje enskilt instrument och flaggningen nära detektionsgränsen anpassas därav till just det aktuella instrumentet som använts för mätserien.

Det finns särskilda rutiner för att flagga mätvärden med {3}, "Giltigt värde, men under detektionsgräns. Mätvärdet har ersatts med 0,5 × detektionsgräns" i rapporteringstjänsten. Flagga {3} ska endast användas i samband med kemisk analys. Det ska alltså inte användas för mätserier från direktvisande instrument. Om ni har mätdata från provtagningar där halter bestäms via kemisk analys, ska prover som ligger under detektionsgränsen tilldelas ett värde motsvarande hälften av detektionsgränsen. Rapportering av mätdata som innehåller flagga {3} måste göras i en särskild utökad mall. Alla mätvärden som rapporteras i en utökad mall och som är halva detektionsgränsen flaggas automatiskt med flagga {3}. Övriga mätvärden i en utökade mall flaggas enligt ovan. För information om hur du kan få en utökad mall för rapportering av sådana mätdata, kontakta [rapporteringluftkvalitet@naturvardsverket.se.](mailto:rapporteringluftkvalitet@naturvardsverket.se)

#### *Tidigare använda dataflaggor -99 och 0*

Under tidigare års rapporteringar har det varit möjligt att kunna använda flagga {-99} för att markera värden som är ogiltiga p.g.a. rutinmässig kalibrering eller annat underhåll på instrument och utrustning. Det har även varit möjligt att använda flagga {0} för att ange att ett värde var utanför mätperioden.

Dessa flaggor är inte implementerade i den nya rapporteringstjänsten. I linje med rapporteringsriktlinjer från EU, används inte flagga {-99} längre vid beräkning av datafångsten och har därför ingen betydelse när man bedömer datakvalitet av mätningar. Datafångst kraven sänktes istället med 5 % (från 90 % till 85 %) för att ge rimlig tid för kalibrering och underhåll av mätinstrument. Vi behöver därför inte ta hänsyn till -99 flaggor längre utan bara kollar om det finns minst 85 % giltiga data eller ej, oavsett vad eventuella dataförlusterna beror på. Mer info kring beräkning av datafångst finns i avsnitt 6.3.8.4 i handbo[k Luftguiden.](http://www.naturvardsverket.se/978-91-620-0182-7)

Flagga {0} har inte implementerats i rapporteringstjänsten eftersom datum som ligger utanför mätperioden (dvs. innan en mätnings startdatum eller efter en mätnings slutdatum) inte är redigerbara i de mallar som genereras av rapporteringstjänsten. Det minskar risken för att få in felaktiga mätvärden och dataflaggor i databasen vid inläsning av rapporteringsfiler, varför det har bedömts att flagga {0} inte längre behövs.